Université Toulouse – Jean Jaurès II Département Documentaton, Archives, Médiathèque et Éditon Master II – Archives et images (ARI) Année universitaire 2017-2018

# Rapport de stage

# Archives départementales de la Haute-Garonne

Axel JEAN

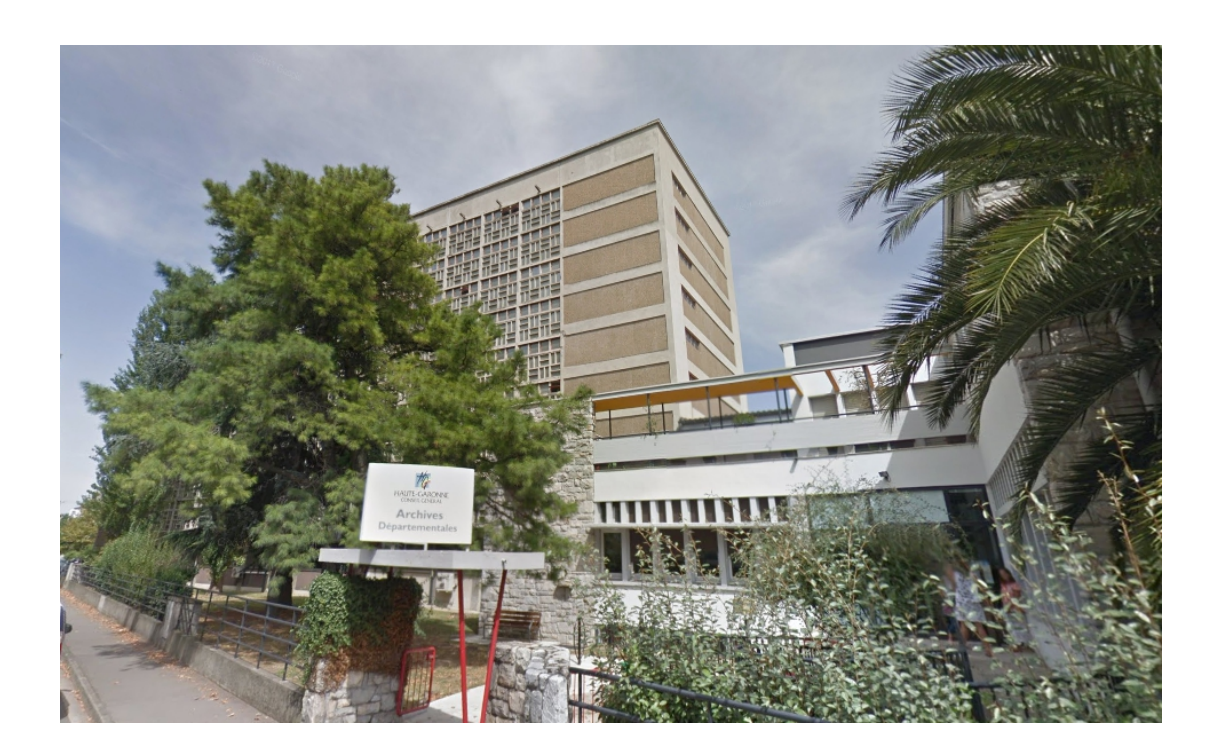

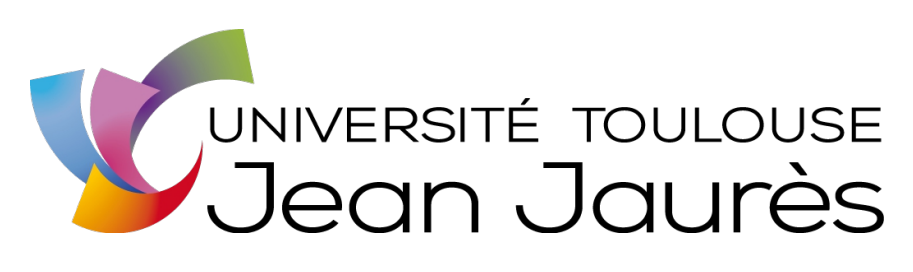

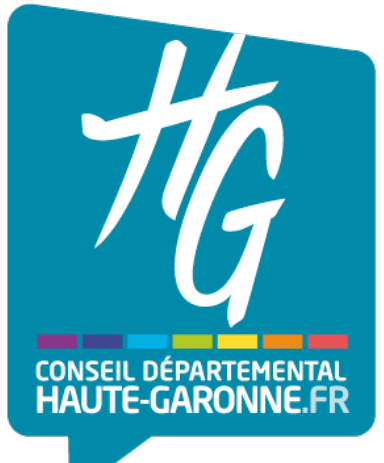

**Je, soussigné Axel JEAN déclare être pleinement conscient que le plagiat de documents ou d'une** partie d'un document publiés sur toutes formes de support, y compris l'internet, constitue une violation des droits d'auteur ainsi qu'une fraude caractérisée. En conséquence, je m'engage à **citer toutes les sources que j'ai utlisées pour ce rapport de stage.**

### **Remerciements**

Merci aux Archives départementales de la Haute-Garonne et plus partculièrement à **Marie-Astrid ZANG**, chef du service des publics et de la conservaton et Directrice adjointe, ainsi qu'à **Nathalie** REGAGNON, chef du service des relations avec les administrations, d'avoir accepté ma demande de stage, de s'être montrées disponibles et de m'avoir accordé leur confance durant ces douze semaines de stage.

Merci à **Jordi NAVARRO** et **Serge PEIRAT**, du service informatque, Internet et contrôle des prestatons externes, pour m'avoir conseillé et aidé durant la concepton de l'expositon virtuelle.

Merci aux agents de l'atelier photographique, numérisation, microfilm, pour avoir réalisé la prise en photographie des documents d'archives écrits et des objets pour la mise en ligne sur l'expositon virtuelle.

Merci aux membres du comité éditorial des réseaux sociaux des Archives départementales de m'avoir aidé, durant la réalisaton de mon mémoire, en prenant de leur temps de travail, pour répondre à mes interrogations.

Merci à tous les agents du service des Archives départementales de la Haute-Garonne rencontrés qui ont su bien m'accueillir, m'encadrer, et m'ont permis de réaliser mon stage dans les meilleures conditions possibles.

## Table des matières

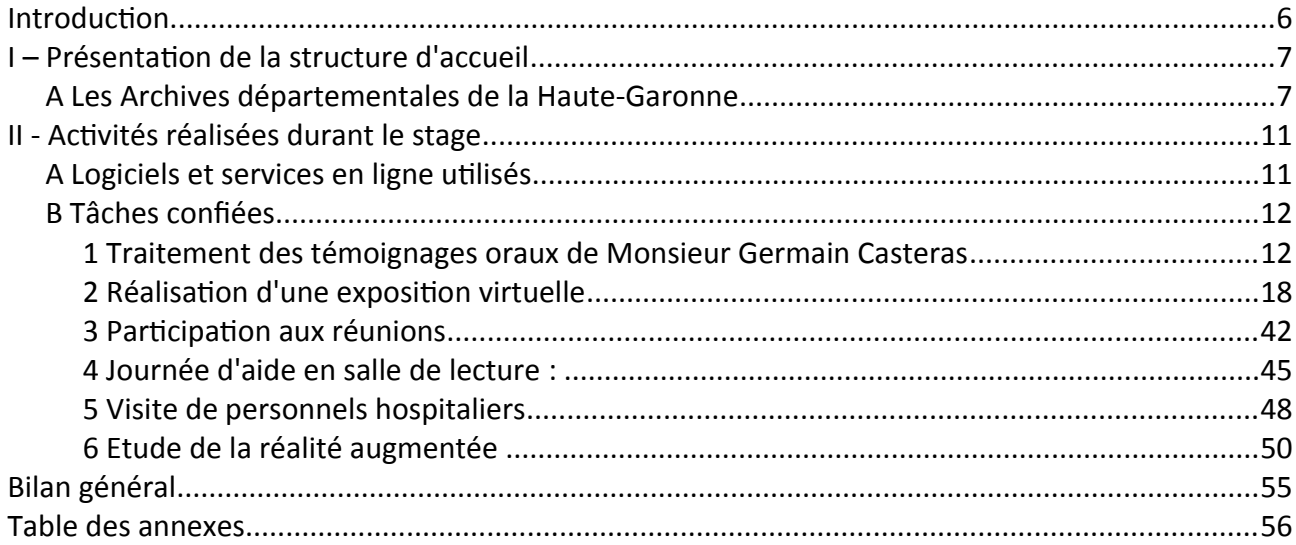

### **Introduction**

J'ai choisi d'efectuer mon stage aux Archives départementales de la Haute-Garonne car je voulais, après avoir fait un stage au sein des Archives départementales de la Gironde, l'an passé, approfondir mes compétences et ma connaissance du métier d'archiviste au sein d'une institution publique. Pouvoir efectuer des missions formatrices, metre en pratque les connaissances archivistiques et informatiques acquises au cours de mon cursus universitaire, et plus particulièrement durant ces deux années de Master.

Mener mon stage dans une structure d'archives publiques correspond à mon projet professionnel de passer les concours publics de niveau A et B, une fois le master II terminé, afin de rejoindre la fonction publique en tant qu'archiviste.

Dans ce rapport, je vais tout d'abord présenter les Archives départementales de la Haute-Garonne, montrer l'histoire, les missions et spécificités de ce lieu, les différents services et fonctions qui occupent ses agents, et ensuite, traiter des diférentes missions que j'ai efectué au cours de ces 12 semaines de stage, leur cheminement et les différentes difficultés que j'ai pu rencontrer.

### **I – Présentaton de la structure d'accueil**

### *A Les Archives départementales de la Haute-Garonne*

Les Archives départementales de la Haute-Garonne sont une direction du Conseil Départemental basées à Toulouse et à Saint-Gaudens, pour l'antenne du Comminges. Cette administration est chargée de la gestion des archives produites dans le département. Elle exerce, sous la direction de l'État, les missions de contrôle, collecte et tri, classement, conservation, communication au public et aux administrations, et de valorisation.

Ses archives proviennent de toutes les personnes morales de droit public du département : les services du conseil général, les services déconcentrés de l'Etat à compétence départementale et les services de l'État à compétence supra-départementale dont le siège est dans le département comme c'est le cas, entre autre, pour la chambre régionale des comptes, le rectorat ou encore la cour d'appel. Les Archives départementales accueillent également les archives des établissements publics locaux : établissements d'enseignement, hôpitaux, études notariales, organismes consulaires, etc.

Cas partculier pour les archives des notaires où seulement certaines seront concernées. Les minutes et répertoires sont des archives publiques et seront donc collectés mais les dossiers des clients consttuent des archives privées et n'ont donc pas obligaton à être versés.

On retrouve ensuite les archives des communes et groupements inter-communaux. Les Archives départementales contrôlent la gestion des archives des communes et peuvent éventuellement les accueillir dans le cadre d'un dépôt.

Enfin, en quantité moindre, des archives entrées par voie extraordinaire qui sortent du cadre du versement administratf des établissements publics. La série J qui concerne les documents divers de toutes dates entrés par voie extraordinaire et la série Fi englobe les archives de type [Cartes,](https://fr.wikipedia.org/wiki/Carte_g%C3%A9ographique) plans et documents fgurés entrés par voie extraordinaire.

Il s'agit d'une insttuton ancienne créée sous la Révoluton et consttuée à l'origine des fonds saisis du clergé, des institutions seigneuriales et royales et des émigrés. Bien que les révolutionnaires avaient comme objectif de repartir de zéro en abolissant l'Ancien Régime et ses institutions, la prise en compte des archives des anciennes administratons était utle aux nouvelles autorités. Les documents d'archives de la Haute-Garonne furent séparés dans plusieurs dépôts du département. Il s'en suivit plusieurs tentatves de rassemblement dans un dépôt central entre 1796 et 1815.

Par la suite, les documents fnirent par être réunis. Plusieurs dépôts se sont succédés, notamment les locaux de la Chambre du Clergé rue Saint-Jacques, une partie de la préfecture de la Haute-Garonne anciennement palais des archevêques de Toulouse, la Bibliothèque du Clergé, la préfecture, le palais de Justice, ou encore les locaux d'une ancienne usine de tricotage rue des trente-Six Ponts.

Ce n'est qu'à partir de 1955 que les Archives départementales furent fixées durablement au 11 boulevard Grifoul-Dorval, dépôt qu'elles occupent toujours actuellement. Elles reçurent le patrimoine archivistique du département de la Haute-Garonne ainsi que celui de la région Midi-Pyrénées. Les Archives départementales possèdent à présent une capacité de stockage de près de 25 kilomètres linéaires, chifre largement dépassé puisqu'elles conservent aujourd'hui près de trente-deux kilomètres linéaires de documents dans le bâtment.

L'actuel dépôt des Archives départementales de Haute-Garonne, construit en 1955 était à l'époque un bâtiment pionnier en France en matière de prévention des risques liés à la conservation des archives. Soixante-deux ans plus tard, le bâtiment est toujours occupé mais ne parvient pas à satisfaire les préconisations de conservation modernes, et ce, pour plusieurs raisons.

Sa situation géographique met potentiellement en péril les archives conservées. Sa proximité avec le canal rend possible l'inondation de magasins, la voie ferrée en amont pourrait endommager les archives, si il venait à y avoir un accident ferroviaire, et la circulation automobile en continue produit, avec l'émission des gaz rejetés par les pots d'échappement, de l'acidité au contact des archives.

Des risques sont ensuite liés aux magasins eux-mêmes. Les fenêtres en verre, elles aussi d'époque, isolent mal, ce qui peut entraîner des changement de températures soudains qui sont nuisibles pour les archives. Les fenêtres laissent passer la lumière qui peut endommager les documents, les rayonnages sont cependant perpendiculaires aux fenêtres pour limiter ce problème. La présence de tuyauteries dans le magasin d'archives est également déconseillée puisque les archives pourraient être mouillées et dégradées, si un tuyau venait à se percer.

Parmi les archives présentes se trouvent les sacs à procès qui font la renommée des Archives départementales de la Haute-Garonne. Il s'agit de sacs en toile émanant du parlement de Toulouse constitués aux XVIIe et XVIIIe siècles, et contenant chacun un dossier judiciaire qui comprend un inventaire de procédure, une requête en plainte, des cahiers d'informatons qui sont des auditions de témoins, l'interrogatoire des accusés, et la sentence définitive. Ils contiennent également individuellement les pièces à convicton d'un dossier de procédure traité par le Parlement de Toulouse.

Près de 100 000 sacs sont conservés mais peu sont communicables car la plupart n'ont pas été inventoriés, du fait de la masse gigantesque de travail que cela représente. Le contenu de la plupart d'entre eux reste donc pour le moment inconnu.

L'institution se divise en six services qui correspondent aux quatre grandes étapes de traitement des archives (collecte, classement, conservation, communication). Le service des relations avec les administrations, le service du classement, le service des publics et de la conservation, le service des archives communales, architecturales et fgurées, le service des technologies de l'informaton et de la communication, et le service de l'administration générale.

À côté de cela, on retrouvera les postes des conservateurs, ceux liés à la direction et enfin l'équipe située à l'antenne du Comminges. Au total 76 agents composent le personnel des Archives départementales de la Haute-Garonne. Parmi ces agents, quatre sont des fonctionnaires d'État, et le reste, des fonctionnaires territoriaux.<sup>[1](#page-8-0)</sup>

<span id="page-8-0"></span>Il est à noter que l'établissement possède une salle de lecture avec deux personnes assurant 1 Voir annexe n°1 p.58

continuellement la présidence et d'une permanence téléphonique, pour répondre aux demandes des usagers. Si il s'agit d'une demande de recherche pointue ou qui demande de la discrétion, la personne peut être prise en charge à l'écart dans le bureau administratf.

On retrouvera également des actions menées par le service éducatif. Ce service comprend deux personnes et accueille les classes de collèges et lycées pour leur faire visiter la salle de lecture, l'atelier de restauration, les magasins de conservation, et leur faire analyser des documents d'archives. Il propose également des ateliers destnés aux écoles primaires, des séquences pédagogiques, et le prêt de malletes pédagogiques. Un prestataire est parfois engagé en renfort des effectifs disponibles pour effectuer ces missions de valorisation.

Une bibliothèque présente aux Archives et gérée par deux agents conserve des ouvrages anciens, de la documentation métier, et des livres liés à l'histoire locale.

Le bâtment ne comprend pas d'espaces alloués aux expositons mais plusieurs expositons numériques sont disponibles sur le site internet des Archives départementales de la Haute-Garonne. Cet état de fait est à l'origine de ma prise de fonction en tant que stagiaire, pour la réalisation d'une exposition virtuelle.

### **II - Actvités réalisées durant le stage**

### *A Logiciels et services en ligne utlisés*

Atom : éditeur de code open source supporté par Windows et Mac OS X.

Gimp : Programme destné à la créaton graphique et à la retouche photographique. Il comporte l'ensemble des outils nécessaires à la création de dessins ainsi que tous les filtres pour corriger et améliorer un cliché. Ce logiciel est sous licence libre et gratuit.

VLC media player : Lecteur multmédia open source. Il prend en charge de très nombreux formats audios et vidéos. Son interface permet de naviguer dans les vidéos et propose différentes options dont celle de passer en boucle une séquence.

THOT : Progiciel de geston d'archives mixtes papier et électroniques. Il est installé sur les postes de la salle de lecture et permet aux lecteurs de rechercher et commander les archives qu'ils veulent consulter. Une seconde version permet aux agents des AD de pouvoir gérer les archives, gérer les entrées, le récolement, les éliminatons et tableaux de geston, communicatons au public, indexation et description, instruments de recherche, éditions et statistiques réglementaires. Il m'a permis essentellement de connaître l'emplacement des archives, grâce à leur côte dans les magasins d'archives, pour pouvoir aller les récupérer.

Picmonkey : Service en ligne d'édition d'images mettant plusieurs à outils de retouche à dispositon. Il est similaire au logiciel Gimp. Il m'a servi pour insérer et aligner les transcriptons sur les archives écrites à la main, et difficiles à lire.

#### *B Tâches confées*

#### **1 Traitement des témoignages oraux de Monsieur Germain Casteras**

Durant les quinze premiers jours de mon stage, j'ai été chargé de traiter les témoignages oraux recueillis auprès de Monsieur Germain Casteras, en 2012, par Michel Lepottier, qui était à l'époque le Directeur des Archives départementales de la Haute-Garonne. Ce traitement permetra, à termes, de communiquer les témoignages oraux au public des Archives départementales, tout en lui proposant un instrument de recherche qui lui permetra de comprendre le contenu, mais aussi de pouvoir s'y retrouver plus facilement au sein des diférentes séquences.

Les Archives départementales avaient déjà réalisé deux témoignages oraux avant celui-ci, et en ont efectué deux autres par la suite. La plupart de ces témoignages ont été menés pour éclairer des fonds d'archives figurés en tant que complément. La production d'un témoignage oral nécessite beaucoup de temps, que ce soit en amont, pendant, et après l'enregistrement. C'est pourquoi ce sont des opérations que les institutions d'Archives départementales mènent rarement.

À l'avenir, cet état de fait pourrait changer avec l'amélioraton des logiciels de reconnaissance vocales qui permetront de faciliter le traitement des témoignages oraux. Actuellement, certains logiciels payants sont capables de retranscrire correctement une conversation entre deux personnes maximum. Certains logiciels comme NTE, par l'éditeur Nuance Communicatons, proposent une indexation du fichier audio qui leur est confié mais leur capacité reste limité et n'égale pas encore la capacité d'analyse d'un humain.

Au total, cinq témoignages oraux ont été menés :

– Un entreten enregistré sur magnétophone en 2009 auprès de Phillipe Le Caro, cartographe au laboratoire ECOLAB rattaché au CNRS. Celui-ci a participé à l'élaboration de la Carte de Végétation, un projet unité par Henry Gaussen, dont de nombreux négatifs, dispositifs et

12

8 photographies se trouvent aux Archives.

– Un second entreten enregistré sur magnétophone en 2010 avec Jacqueline Dieuzaide, veuve du photographe toulousain Jean Dieuzaide.

– Un entreten flmé en 2012 à partr du témoignage de Nicole Boirel qui raconte les souvenirs qu'elle a de son grand-père, Henri Jansou, photographe chez les frères Labouche, éditeurs et imprimeurs toulousains de cartes postales.

– Le témoignage de Monsieur Casteras, en 2012.

– Un cinquième entreten flmé en 2013 du géographe Jean-Paul Métailié, directeur de Recherche CNRS et du laboratoire de recherche GEODE à l'Université Toulouse Jean Jaurès II, interviewé par Marie-Hélène Bernard et Bruno Venzac, responsable de l'atelier photographique.

Monsieur Casteras a eu une carrière importante au sein de la fonction publique et a occupé divers postes : inspecteur du travail au sein du Bureau de la réglementaton du Ministère de l'Agriculture de 1972 à 1976, chef du service des lois sociales et agricultures du DDAF de l'Ariège de 1976 à 1981, chef du SDITEPSA du DDAF de Lot-et-Garonne de 1981 à 1986, adjoint au chef du SRITEPSA Aquitaine de 1986 à 1991, et fnalement chef du SRITEPSA Midi-Pyrénées de 1991 jusqu'en février 2011, où il prend sa retraite.

Il connaît donc bien le droit agricole, le milieu rural du Sud-Ouest de la France et les évolutions administratives de ces dernières décennies. Il a de plus, en 1981, connu une notoriété médiatique, suite à son agression lors d'un contrôle agricole et, peu de temps après, s'est vu remetre, pour cet incident, la légion d'honneur.

Son témoignage prend la forme d'une interview vidéo qui s'étale sur trois dates diférentes : le 12 mai, 7 juin et 28 juin 2011. Au total, ces trois journées de témoignages oraux occupent près de 12 vidéos allant d'une dizaine à une quarantaine de minutes. Le récit suit un ordre chronologique, on

retrouve l'enfance et les études de Monsieur Germain Casteras dans les premières vidéos, ses débuts dans la fonction publique à Paris en suivant les postes qu'il a occupé jusqu'aux dernières années de sa carrière.

Pour analyser ces vidéos, j'ai produit un tableau excel à partir du modèle présent dans le rapport de stage efectué par Hanna Bianne, une ancienne stagiaire. Ce document fait un état des lieux du cadre juridique lié aux témoignages oraux et établit, pour chaque étape de la réalisaton de l'entretien, des recommandations autour de l'attitude à adopter, du matériel requis, de la durée et de tout les paramètres essentiels à prendre en compte. Ce rapport a constitué mon point de départ et m'a permis d'aborder cete mission avec, au préalable, des bases sur les archives de type témoignage oral ainsi que sur les règles juridiques à considérer.

J'ai indiqué dans le tableur, pour chaque extrait vidéo, les diférents sujets abordés, les années concernées par le propos, à quels moments de la vidéo (tme code) cela été évoqué, et pendant combien de minutes et secondes.<sup>[2](#page-13-0)</sup>

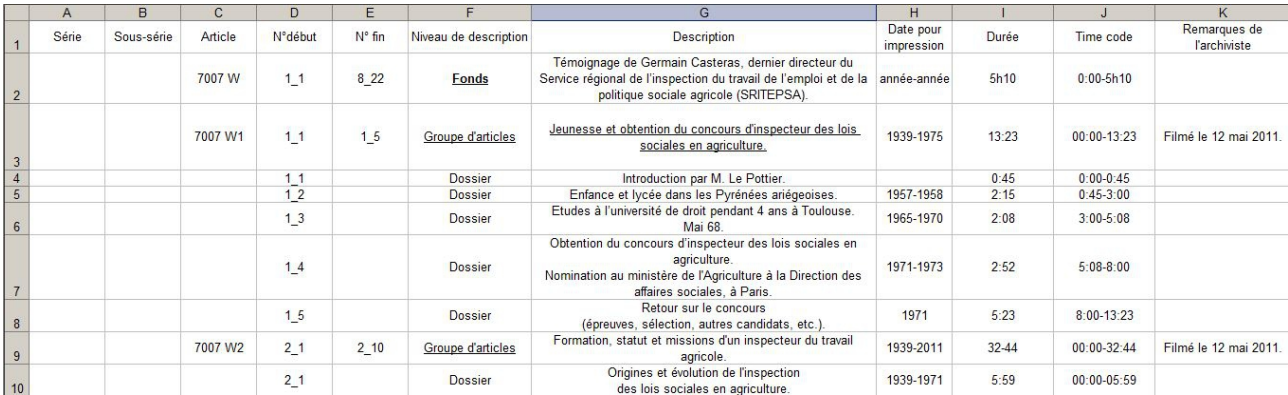

Cela a été un travail long et complexe à mener. Pour comprendre les propos de Monsieur Casteras, j'ai dû mener des recherches car beaucoup de noms et de sigles d'institutions, qui ne m'étaient pas familiers, étaient prononcés dans les vidéos. Il faisait également référence à beaucoup de procédés administratfs, de membres du gouvernement de l'époque, et plus généralement, de contextes historiques que je n'ai pas connu.

<span id="page-13-0"></span><sup>2</sup> Voir annexe n°2, p.61

Une seconde difficulté a été que Monsieur Casteras passe, dans les vidéos, d'un sujet à un autre, parfois, sans réelle transition, ou alors, pour répondre à une question, va parler d'un détail en particulier durant plusieurs minutes, avant de revenir au sujet principal de la question. C'était donc parfois ardu de le suivre.

Pour ces diférentes raisons, j'ai dû regarder en moyenne trois à quatre fois chaque vidéo avant de réussir à comprendre entièrement et découper correctement les différentes parties de l'interview.

J'ai pu voir qu'il y avait eu une amélioration entre la première interview du 12 mai et celles prenant place en juin. Dans la première, on peut apercevoir de dos, Monsieur Lepottier poser les questions et de face, Monsieur Casteras répondre à celles-ci. Puisque Monsieur Casteras est la personne interrogée, c'est lui que l'on voit parler la plupart du temps. Monsieur Casteras occupe un peu plus de la moitié du plan, et monsieur Lepottier, une partie sur la droite.

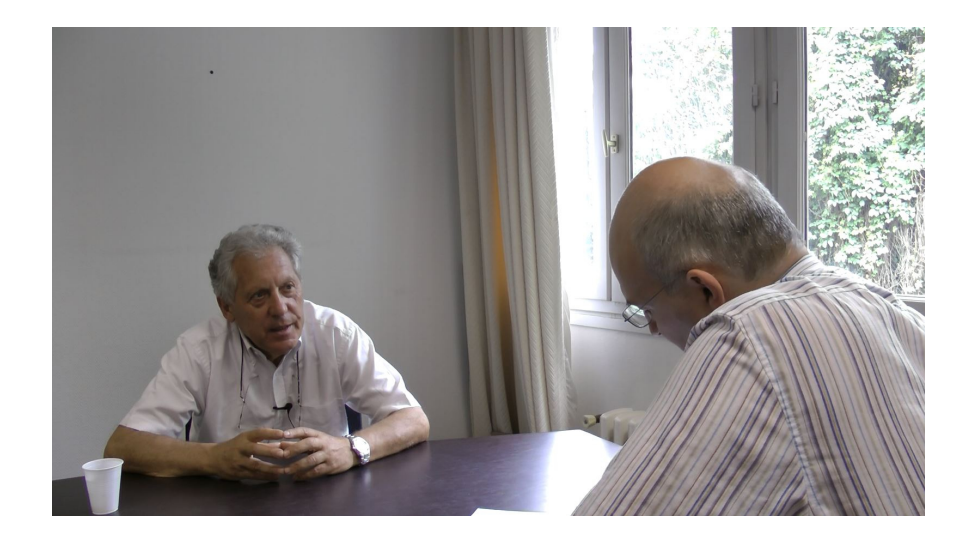

Dans la seconde interview, on ne voit plus uniquement que Monsieur Casteras, qui apparaît cette fois-ci en gros plan. Ce choix a été bénéfique car c'est le récit de Monsieur Casteras qui est au centre de la vidéo et le voir pleinement permet de mieux cerner ses propos.

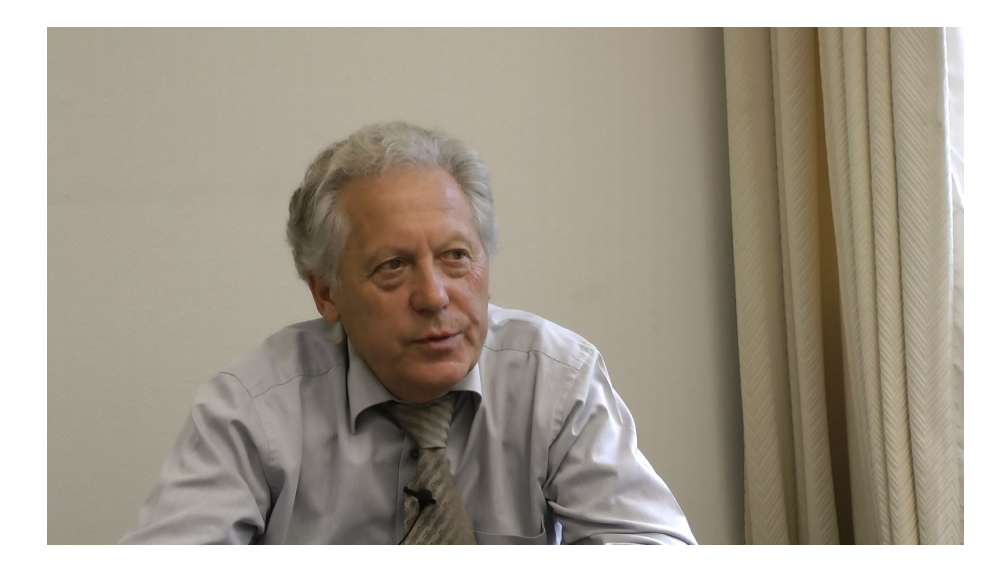

La dernière interview du 28 juin compte en tant qu'invité, en plus de Monsieur Casteras, Michel Lages, président du comité régional d'histoire de la sécurité sociale du Midi-Pyrénées. Pour ce dernier cas, ce sont Monsieur Casteras et Lages, assis côte à côte, qui sont au centre du plan de la caméra. Ce choix est justifié par le fait qu'ils répondent aux questions de Monsieur Le Pottier et animent la discussion.

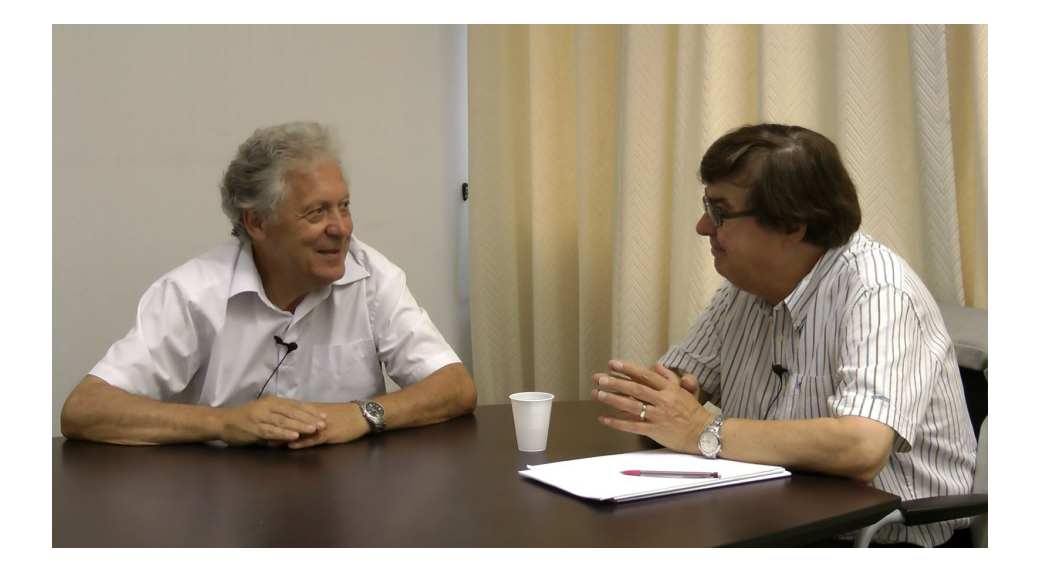

Au niveau de l'audio, deux micros de type micro-cravate captent le son. Un pour l'intervieweur et l'autre pour l'interviewé. Ceci permet d'ofrir un son stéréo pour la personne qui écoute l'entretien, le son du micro un est transmis à l'écouteur gauche et celui du micro deux à l'écouteur droit. On arrive ainsi à mieux distinguer les voix et à distinguer chaque interlocuteur.

Le fait de regarder des séquences vidéos 7 heures par jour a été assez éprouvant mentalement et a demandé un effort constant pour correctement suivre le contenu de la conversation. Cela a été cependant enrichissant et intéressant de traiter avec du multmédia plutôt qu'avec des archives papiers comme j'avais pu le faire durant mes précédents stages.

Pour étudier les vidéos, j'ai utlisé le logiciel vidéo VLC Media Player car celui-ci, contrairement au logiciel Lecteur Windows Media, présent de base sur les ordinateurs windows, permettait de mieux naviguer dans les vidéos. Cela a été utle pour le découpage des diférentes séquences pour revenir à des points précis de la vidéo, ou simplement pour faire des retours en arrières plus rapides, lorsque je voulais réécouter un passage pour mieux le comprendre.

Suite au traitement du témoignage oral et à l'identification des différentes séquences des vidéos, j'ai dû m'occuper de la partie liée à la communication au public. La production d'un témoignage oral nécessite beaucoup de temps, que ce soit en amont, pendant, et après l'enregistrement. Les Archives départementales n'avaient pas eu le temps de traiter tous leurs témoignages et d'établir le contrat d'autorisation d'utilisation du témoin de l'interview<sup>[3](#page-16-0)</sup>. Ce travail a également été mené par la stagiaire en poste l'an passé, Hanna Bianne.

J'ai donc contacté Monsieur Casteras pour lui expliquer que le traitement de son témoignage avait été réalisé et que nous avions à présent besoin qu'il signe ce document, afin de nous octroyer les droits nécessaires à la communication au public. Celui-ci, étant juriste de formation, a très vite lu et compris le contrat et nous a fourni quelques correctons à appliquer à certaines tournures de phrases. Finalement, au terme de cete entrevue téléphonique, Monsieur Casteras a accepté de prendre, sous peu, rendez-vous avec la Directrice des Archives départementales, pour signer avec elle la convention.

<span id="page-16-0"></span><sup>3</sup> Voir annexe n°3, p.63

### **2 Réalisaton d'une expositon virtuelle**

Ma principale mission durant ce stage fut la réalisaton d'une expositon virtuelle sur le thème de l'enfance à travers les âges. Cette thématique avait déjà fait l'objet d'une exposition culturelle durant les visites organisées des précédentes Journées du Patrimoine, en 2017. L'expositon proposait aux visiteurs une présentaton de documents d'archives, s'étalant du 14ème au 20ème siècle, et permettant de découvrir l'évolution des conditions de vie de l'enfant à travers 5 thèmes : la vie familiale, l'enfant à l'école, les enfants et le travail, la protection de l'enfance, des jeux aux loisirs. De plus, une visite de l'atelier de restauraton et des magasins d'archives était proposée au public pour faire découvrir les missions de l'insttuton.

Au total, 30 documents d'archives ont été présentés dans des tables vitrines disposées dans la salle de lecture qui servait, pour l'occasion, de salle d'exposition. Parmi ces archives, cinq photographies, six objets, et 19 documents écrits. Des reproductions de portraits photographiques du début du 20ème siècle étaient, de plus, accrochées aux murs.

L'expositon était adressée au grand public, enfants comme adultes, et avait pour but de promouvoir le patrimoine de la Haute-Garonne et de metre en avant les missions et la richesse des fonds de l'institution.

La navigation au sein de l'espace était libre, et chacun des cinq thèmes pouvait être vu dans l'ordre que le visiteur souhaitait. Des cartels étaient joints aux vitrines, pour permettre d'identifier l'oeuvre et donner des éléments historiques de contextualisation, afin de mieux appréhender les archives.

Lors de la visite des magasins, six documents supplémentaires étaient montrés aux visiteurs : deux sacs à procès dont un avant traitement et identification du contenu et un après traitement (1699), un registre des enfants trouvés ou exposés au tour et placés en nourrice (1797-1799), le plan de l'école de la commune de Villefranche (1904), un registre de procès-verbaux d'examen pour le baccalauréat ès letres (1893-1920), et les tutelles et curatelles pour le canton forain d'Aspet (1791).

L'expositon virtuelle devait donc donner l'occasion aux personnes qui n'étaient pas présentes ou qui souhaiteraient revisionner l'expositon, de pouvoir le faire à l'aide d'une présentaton numérique sur le site des Archives départementales de la Haute-Garonne. La forme que devait prendre l'expositon virtuelle était libre, les seules conditons étaient que je reprenne au moins les archives, cartels et thématiques, utilisés durant l'exposition. Il fallait de plus, que je code entèrement l'expositon virtuelle et que je ne me serve donc pas d'un CMS.

Concernant l'aspect technique, j'ai décidé de me servir du logiciel de traitement de texte Atom pour le codage. J'ai fait ce choix pour plusieurs raisons, celui-ci est compatble avec les environnements OS X (Macintosh) et Windows, ce qui m'a permis de pouvoir travailler depuis mon ordinateur portable Mac et depuis un de ceux des Archives départementales sous Windows. Son interface permet de pouvoir comparer et éditer simultanément plusieurs fichiers en même temps. Il est également conçu pour assister le codeur en proposant automatquement les noms des balises et variables. Il s'agit enfn d'une soluton fexible à laquelle il est possible d'ajouter des extensions diverses spécialisées par exemple dans un langage donné ou le débogage.

J'ai tout d'abord commencé par consulter les photographies, cartels de l'expositon, transcriptons des documents, et leur description présents sur un dossier du serveur des AD 31 consacré aux Journées du Patrimoine 2017. Au total, près de soixante dix photographies et images de documents d'archives textuels étaient stockés. Parmi les photographies, certaines ont été retenues pour l'exposition tandis que d'autres rentraient dans la thématique mais n'avaient finalement pas été utilisées par manque de place, à cause de leur qualité, ou parce que d'autres images étaient plus adéquates.

La qualité des images faites à partir des photographies était bonne, en revanche, ce n'était pas le cas celles des archives écrites. Celles-ci avaient étaient en partie photographiées à l'aide d'un appareil photo et non numérisées. La raison est que ces images d'archives écrites ont simplement servi d'aide pour organiser l'expositon physique, il n'y avait donc pas besoin d'aller jusqu'à les numériser, ce qui, à chaque fois, implique une dépense et du temps pris sur le temps de travail des agents.

Après une lecture et un visionnage approfondi des documents et photographies, de leurs formats,

qualité, et sujets, je me suis penché sur la forme que prendrait mon expositon virtuelle. Pour cela, j'ai entamé une recherche documentaire pour voir ce que faisaient les institutions culturelles en matère d'expositon virtuelle. J'ai analysé celles faites par des des insttutons d'archives, musées, et bibliothèques.

Je me suis atardé sur le site de la Bibliothèque natonale de France, qui met à dispositon de nombreuses expositons virtuelles. J'ai pu trouver sur ce site, des expositons aux présentatons et aux formats variés, contrairement aux musées et Archives, qui globalement proposaient des expositons numériques aux formes similaires.

Analyser ces expositons virtuelles m'a permis de voir les diférentes façons de valoriser du contenu. J'ai souvent vu que le visuel devait être au centre de l'expositon et occupait souvent une part plus importante que l'écrit. La police d'écriture devait être lisible, posséder une couleur et une typographie faisant écho au sujet. Pour citer un exemple, l'expositon de la BNF « Trésors carolingiens » proposait une police d'écriture semblable à celle qu'on pouvait trouver dans les manuscrits de l'époque, et de couleur dorée, teinte que l'on trouve fréquemment sur les illustrations des livres de l'époque carolingienne.

Il est important que visuellement l'expositon se démarque des autres, ait sa propre identté et donne envie au visiteur d'aller vers les autres pages. La page d'accueil doit être une vitrine et proposer un accès vers les diférentes thématques abordées. Cete page doit être simple et directe, ne pas submerger le lecteur avec du texte dès le départ, mais rendre compte avec un texte court et un visuel, ce qui l'attend en cliquant sur cette thématique.

Une fois ces éléments de mise en page analysés, je me suis partculièrement atardé sur deux expositons dont je me suis inspiré pour réaliser l'expositon de « L'enfance à travers les âges ». L'expositon « Sciences pour tous », et « Paysages français, une aventure photographique ».

La première expose la difusion de la science au cours de la seconde moité du XIXe siècle. En arrivant sur la page d'accueil, on voit immédiatement les 6 catégories représentées sous la forme de photographies alignées. En passant le curseur sur l'une de ces images, on voit alors apparaître le nom de la thématique. J'ai trouvé cette présentation très ingénieuse et percutante. Sans même

avoir à descendre avec la souris, on a déjà le nom de l'exposition, l'intitulé différentes parties, une représentaton visuelle et un lien pour y accéder.

En descendant, les différentes parties nous sont présentées avec à chaque fois un texte d'introduction et le visuel associé que l'on voyait plus haut, mais cette fois-ci, avec sa proportion d'origine, ainsi qu'un lien pour aller dans les parties correspondantes.

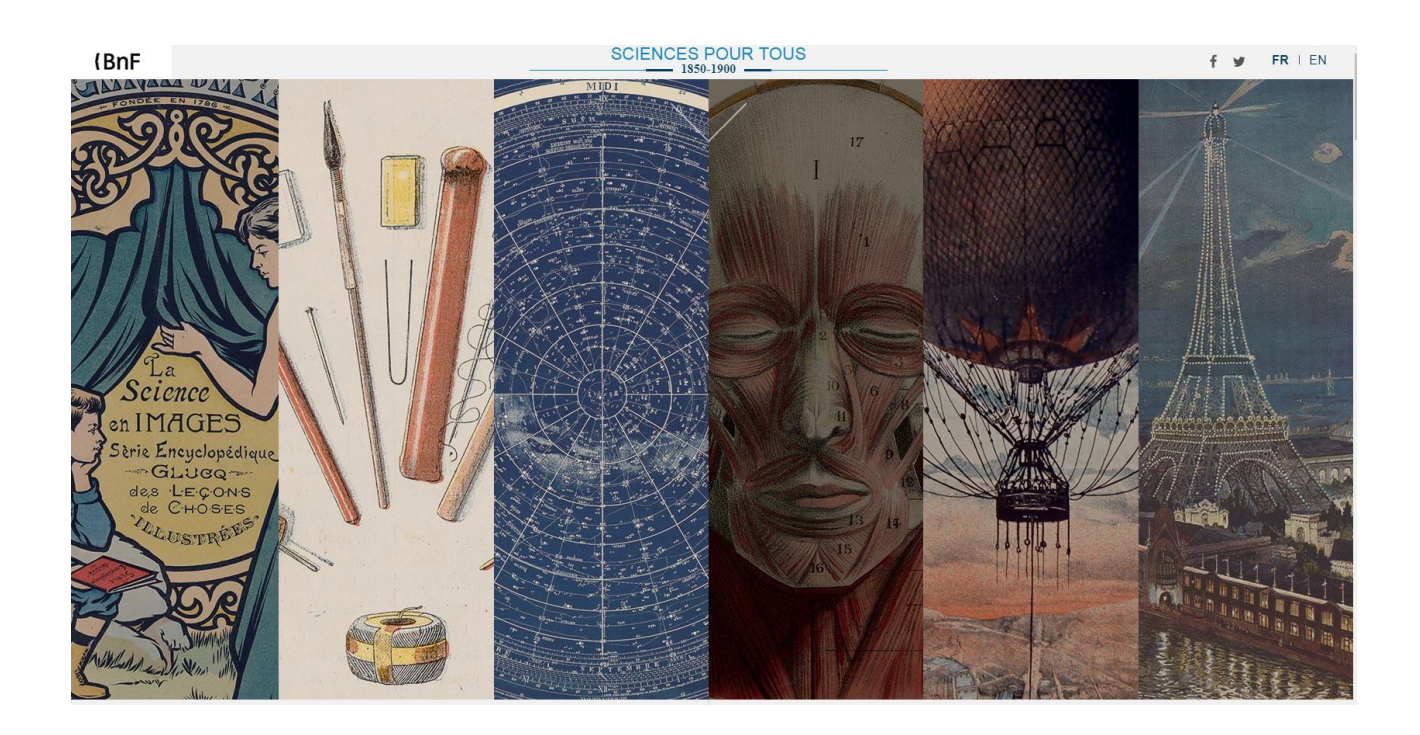

La seconde expositon est totalement diférente, elle met en avant les clichés de plusieurs photographes français. Le site alterne une photographie qui occupe entèrement l'écran, puis un écran consttué entèrement de texte ou l'appariton d'un pett bandeau textuel sur l'image, quand il y a peu de texte. Ici, c'est bien la photographie que l'on veut montrer avant tout. Cette approche épurée correspond bien au sujet et permet de voir clairement les détails.

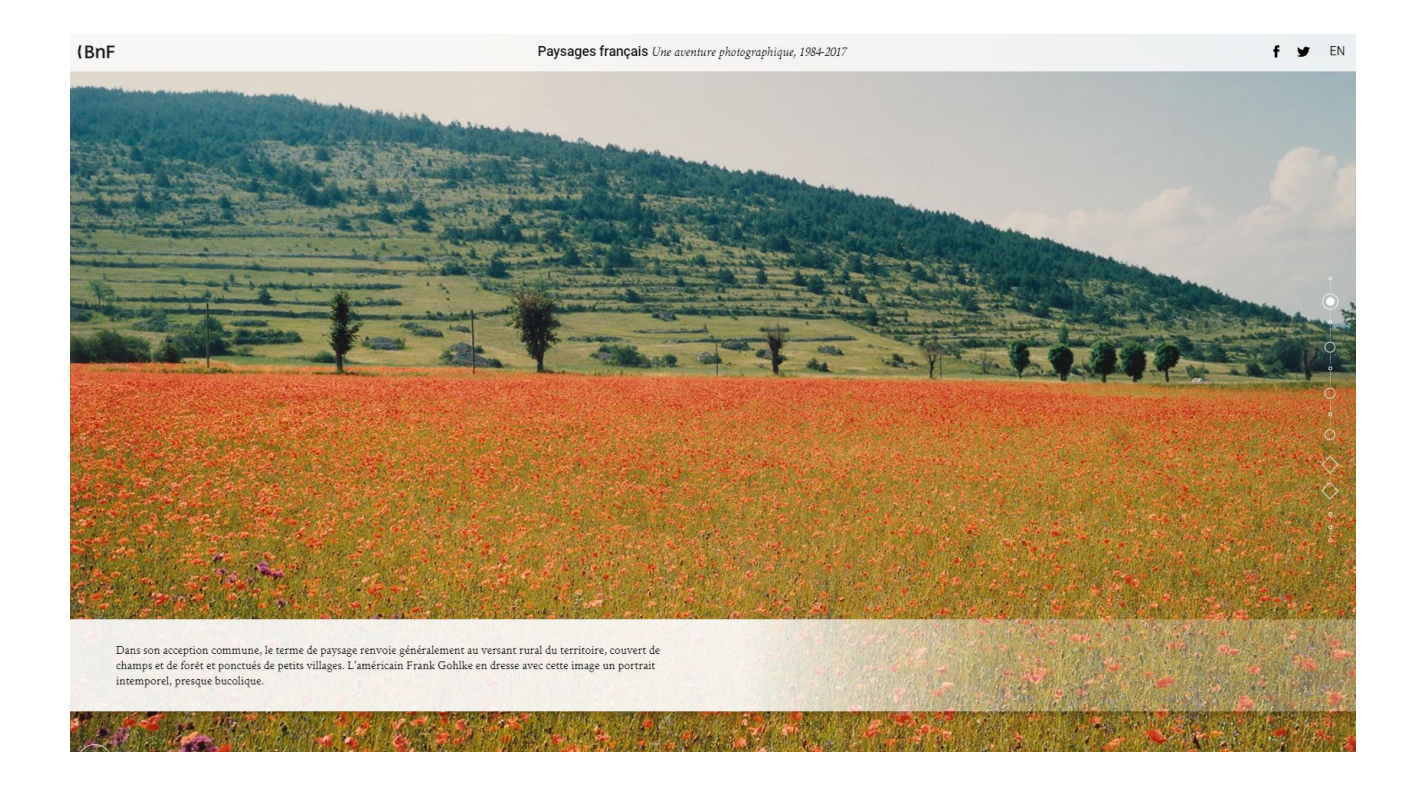

Cette façon d'exposer m'a beaucoup plu, et j'ai décidé de m'en inspirer, cette fois-ci, pour le second niveau de mon expositon virtuelle, celui des catégories.

J'ai ensuite dû choisir quelles images j'allais intégrer à l'expositon virtuelle. Une liste avec les documents utlisés, leur côté, et leur contenu était accessible par l'intranet. Je savais pour certains documents, quelles pages en particulier avaient été montrées, grâce aux photographies, pour les autres, je n'avais que le contenu décrit rapidement sur la liste pour m'aider. J'ai donc, en parallèle des débuts de ma mission de codage, cherché avec l'aide d'un agent de l'équipe de l'atelier photographique, de numérisaton et du microflm, les diférents documents dans les magasins d'archives.

Au total, ma sélection de départ parmi tous les articles présentés durant l'exposition des Journées du Patrimoine 2017, s'est élevée à 62 pièces ou extraits de pièces d'archives.

Une fois ces documents en ma possession, je les ai feuilleté pour retrouver les pages qui avaient été utilisées l'an passé parmi les articles d'archives. Le plus souvent, seulement une ou deux feuilles avaient été extraites. Cette tâche m'a pris près de deux jours, car certains documents étaient entièrement écrits à la main, et difficiles à déchiffrer. C'était notamment le cas pour un

contrat stpulant la mise au service d'une flle de 7 ans en tant que servante auprès d'une personne pour une durée de 2 années, et datant de 1380. Ce dernier était non seulement difficile à lire mais également écrit en latn. Quatre documents m'ont posé ce problème de compréhension, et dans les cas où, mon niveau en paléographie, acquis durant ma licence professionnelle Archives et bibliothèques, n'était pas suffisant, je demandais conseil à ma tutrice.

J'ai donc pu retrouver les documents utilisés soit grâce à leur image prise par appareil photographique, soit par la descripton de la liste. À cela, j'ai décidé d'ajouter des feuilles, que j'ai trouvé lors de mes lectures, suffisamment dignes d'intérêt pour être numérisées et être dévoilées durant l'expositon.

Il était important de ne pas réaliser cette activité de sélection trop tard, pour pouvoir se concentrer exclusivement sur le codage de l'expositon et avoir d'ores et déjà les images prêtes à être implantées sur le site. J'ai noté sur une feuille, pour chaque document, quelles étaient les feuilles que je voulais numériser, et quelles faces, recto, verso, ou les deux. j'ai ensuite placé un marque-page pour aider les agents en complément de mes indications. Les marques pages étaient à acidité neutre pour ne pas nuire à l'intégrité physique du document. J'ai fnalement amené les archives à l'atelier photographique pour qu'ils puissent procéder à la numérisaton.

Parmi les articles se trouvaient quatre références dont la nature variée des autres. Il s'agissait de jouets d'enfants. Les Archives départementales acquièrent parfois des archives de ce type car elles sont liées à la propriété intellectuelle. Une entreprise peut déposer un objet qu'elle pourra ressortir par la suite dans des contentieux comme des affaires de contrefaçon.

Il s'agissait d'une poupée de chifon habillée en blanc, une poupée artculée vêtue de papier crépon, une barque en bois, et de pièces en carton à découper pour assembler un camion.

Photographier des objets demande une méthode diférente de celle employée pour numériser un document d'archives reposant sur un support papier qui nécessite juste un passage au scanner. Pour un objet, on ne peut utiliser cette méthode et l'usage de l'appareil photo est requis. Il y a un travail de mise en scène de l'objet et de réfexion pour se demander sous quel angle et dans quelle positon serait t-il le plus visible et le mieux mis en valeur. Dans le cas des barques, le photographe a choisi une vue en plongée pour qu'on puisse voir à la fois la coque et l'intérieur des bateaux. Il a

également pris le part de les poser sur un drap qu'il a ondulé pour donner une impression de marée et de houle.

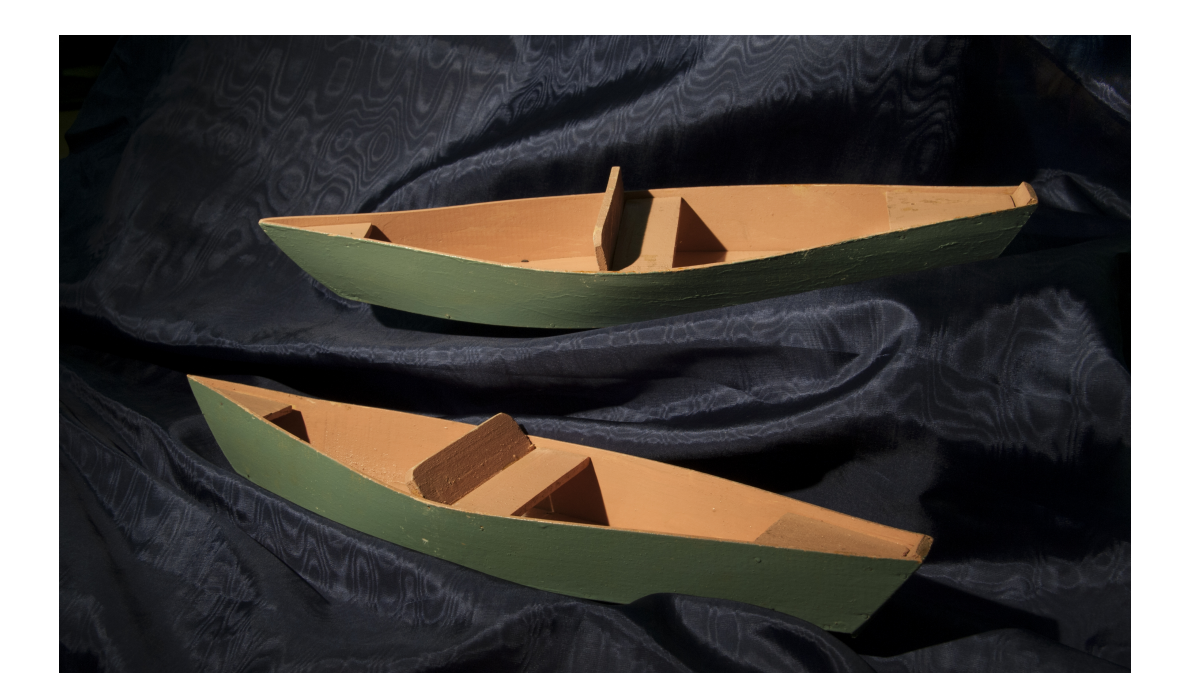

Pour ne pas que les photographies ne prennent trop de place mais restent suffisamment lisibles sur internet, j'ai demandé à ce que les documents soient scannés en 72 dpi, soit 72 points par pouce, une résolution qui permet un affichage de bonne qualité et détaillé sur internet.

Certaines images avaient des anomalies telles que des rayures, des trous, ou des tâches dues à leur ancienneté et à leur manipulation sur le long terme. Une exposition virtuelle, tout comme une expositon physique doit présenter des documents qui sont visuellement corrects. J'ai donc corrigé les défauts présents sur certaines images à l'aide du logiciel GIMP. Il s'agit d'un outil d'édition et de retouche d'image libre et gratuit. Il n'est pas aussi puissant et facile d'utilisation qu'Adobe Photoshop mais suffit amplement pour de la retouche d'image basique comme celle que je devais faire.

Pour les retouches, je me suis beaucoup servis de l'outil clonage. Il permet la copie d'une partie d'image ou d'un motif vers une autre partie d'image ou une autre image. Cela permet entre autres la réparation de petits défauts de surface sur une image, en récupérant une copie de pixels ailleurs sur la photographie. Son utilisation est également simple puisqu'il suffit de maintenir la touche contrôle enfoncée pour déterminer la source de pixel que l'on veut cloner et faire un clic gauche pour confrmer. On peut régler la taille de la zone que l'on veut récupérer puis cloner pour corriger, par exemple, une tâche de taille importante sur l'image. Une fois la source confrmée, il suffit de cliquer de nouveau sur la zone que l'on veut corriger. On peut laisser le clic gauche enfoncé et faire glisser le curseur de la souris pour couvrir une plus grande zone. À noter enfin que la zone source va bouger en parallèle, et en direction de la zone que l'on va couvrir et corriger ensuite. Ce mouvement permet à la zone source d'être toujours à la même distance de la zone cible, pour qu'il n'y ait pas de trop grandes diférences dans les couleurs. Il faut toujours, en suivant cette logique, essayer de sélectionner la zone source la plus proche possible à la zone à cloner pour éviter au mieux les variatons de couleurs.

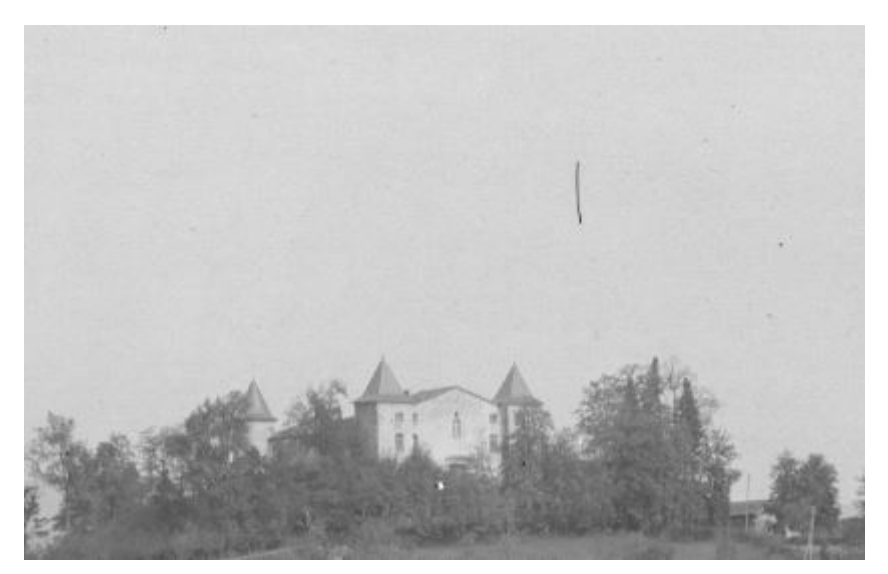

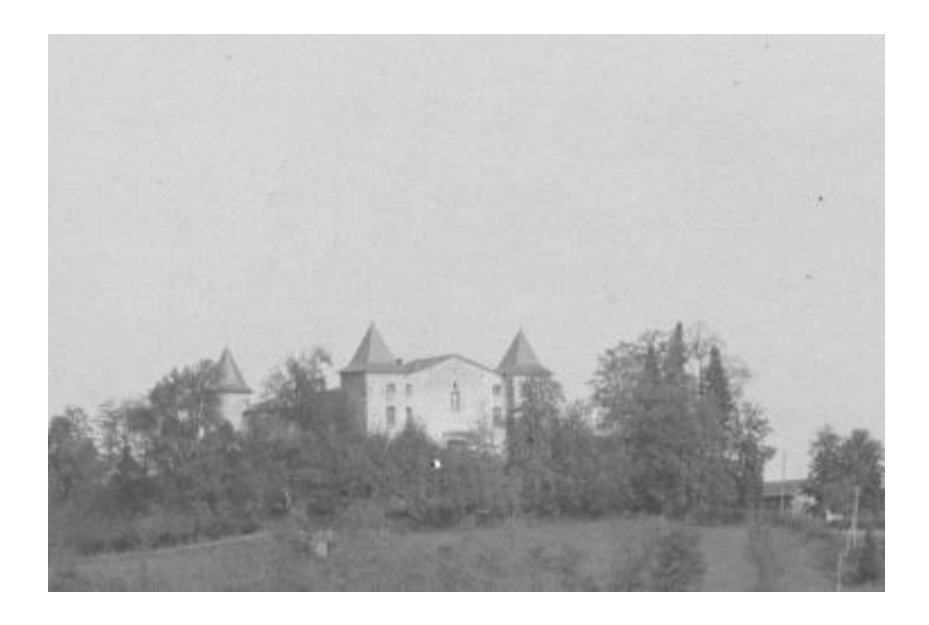

L'outil découpage est employé pour le redimensionnement d'une image. Il est utilisé pour éliminer des surfaces et des bordures non désirées. Cela m'a servi pour éliminer des éléments indésirables qui étaient placés près des bords ou, comme dans le cas de la page d'accueil, obtenir un format d'image particulier.

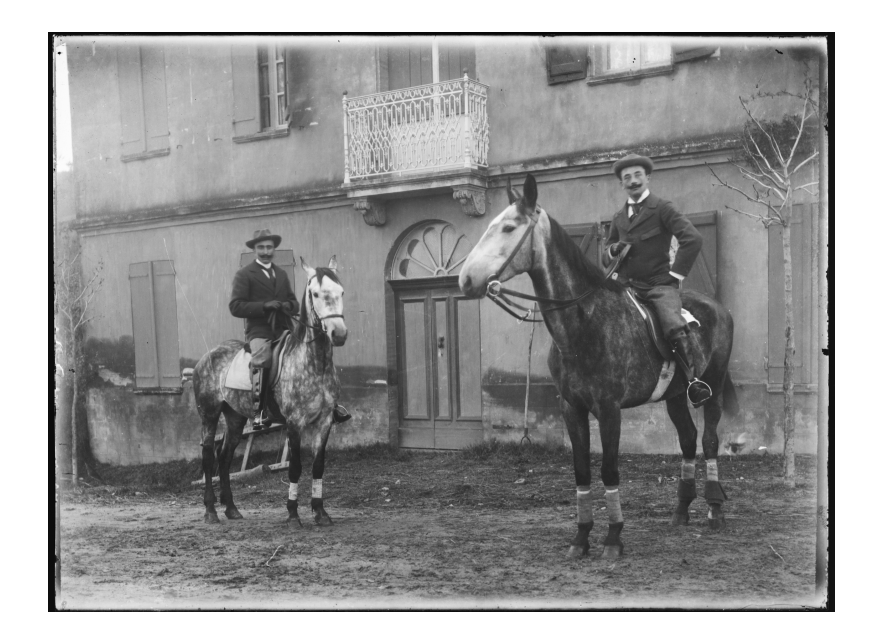

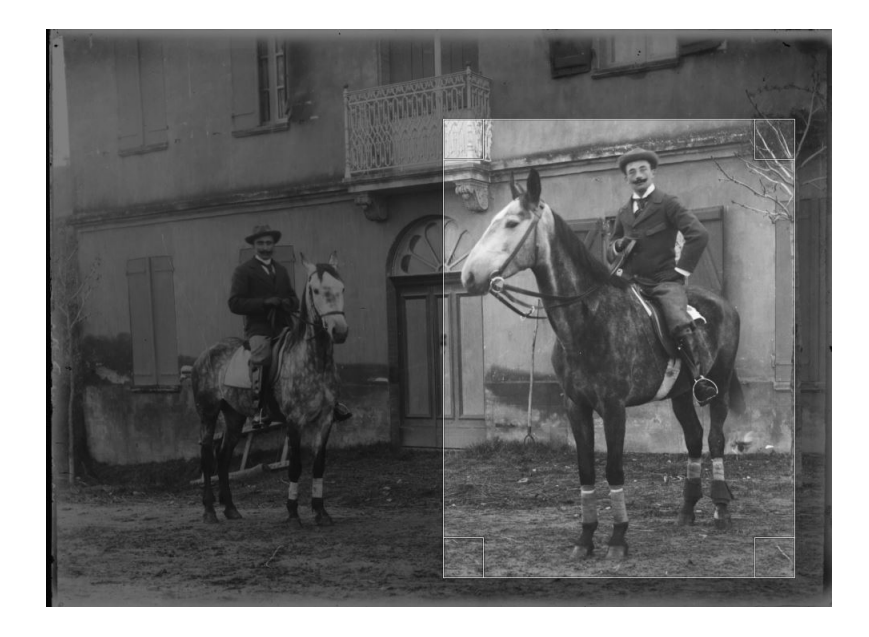

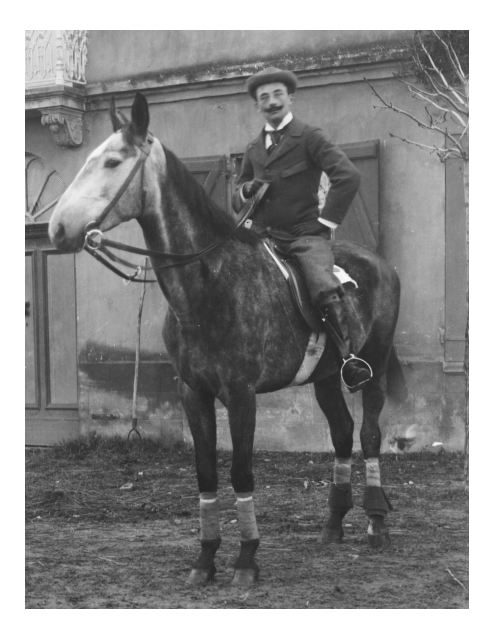

L'outil sélection rectangulaire et texte m'ont permis de faire l'encadré présent sur la page d'accueil lorsqu'on passe la souris sur l'une des catégories.

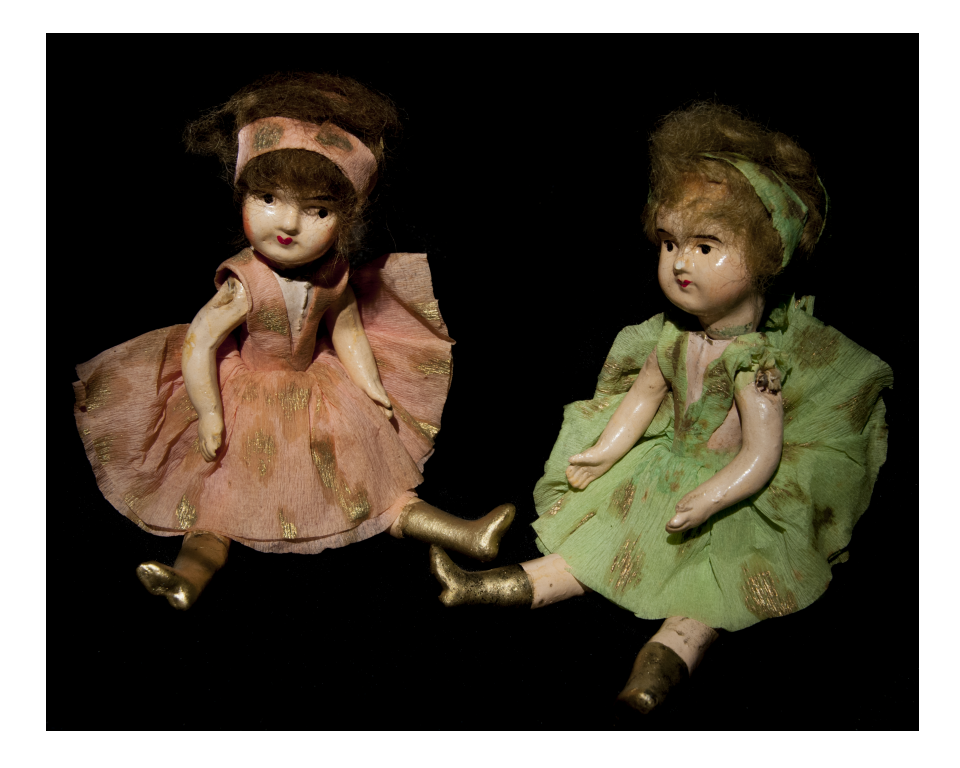

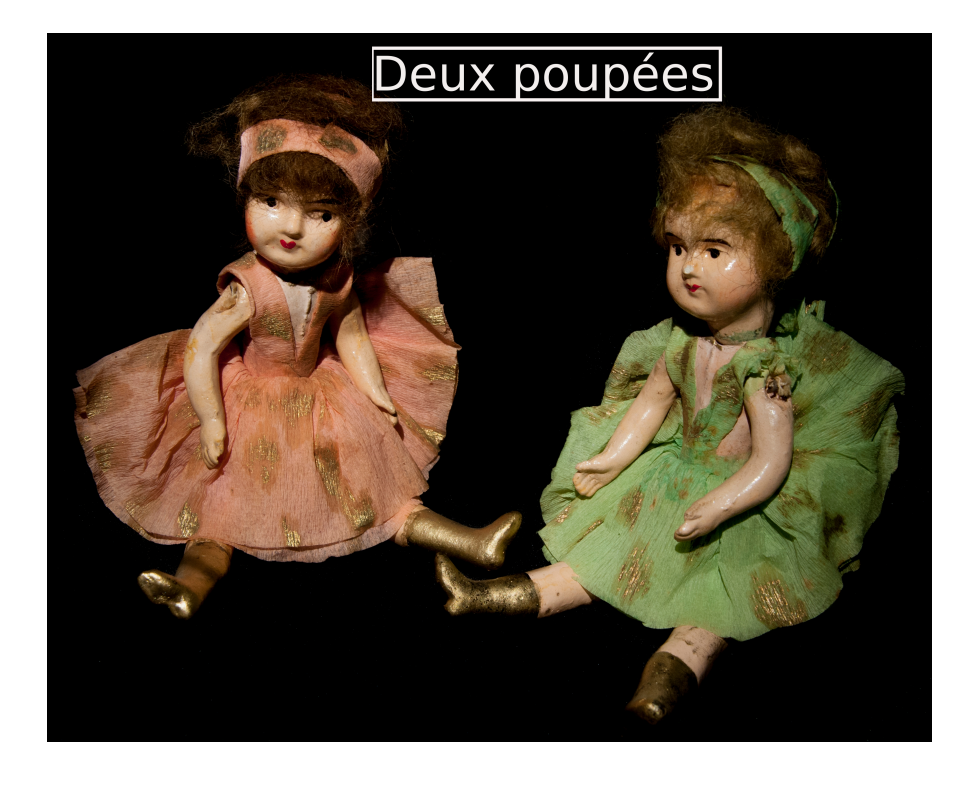

Pour donner plus de personnalité à mon exposition, j'ai créé un logo. Pour ce faire, je me suis servi du site web Canva. Ce service permet de concevoir des visuels pour le web ou l'impression (image, poster, infographie, maquette, logo etc.) sans qu'il soit nécessaire de posséder des compétences techniques au préalable. J'ai utilisé une des formes et polices gratuites d'utilisation, et une fois terminé, j'ai téléchargé le logo au format image JPEG. J'ai décliné ce logo pour chacune de mes pages, en le modifant en foncton du thèmes de la page concernée.

Mon site s'organise de la façon suivante. Le bandeau contient le logo cliquable du Conseil départemental de la Haute-Garonne sur la gauche, le logo de l'expositon créé avec Canva en centre, à droite de l'en-tête, le logo Facebook qui permet, en cliquant dessus, d'accéder à la page Facebook des AD 31, et un bouton en forme de maison qui permet à tout moment de retourner à la page d'accueil de l'expositon.

La page d'accueil présente ensuite les différentes thématiques placées les unes à côté des autres dans un format proche de celui d'un marque-page. En passant la souris dessus, l'inttulé de la thématique apparaît avec un encadré beige qui fait écho à la couleur de l'en-tête.

Pour parvenir à ce résultat, je me suis servis de la fonction html hover qui permet de sélectionner

un élément en passant la souris dessus. En passant le curseur de la souris sur la zone de l'image, le hover s'active et rend visible la seconde image contenant le texte qui vient alors se placer pardessus la précédente. Chacune de ces images est un lien cliquable qui amène à la page dédiée.

Dans le cas suivant, l'image de base sera la « plageretouché.JPG » mais en passant le curseur de la souris sur la zone de l'image, le hover s'activera et fera passer devant l'image « loisirshover.JPG » qui était jusqu'alors cachée (visibility : hidden).

```
<div class="categorie1">
 <a href="pageloisirs.html">
   <img src="Images/plageretouché.JPG" style="height:100%;width:100%;">
    <img class="pic2" src="Images/loisirshover.JPG" style="height:100%;width:100%;">
  \langle/a>
\langle/div>
```

```
pic2
```
{position:absolute; visibility:hidden; top:0px;  $left:$   $@px;$ }

.categorie1:hover .pic2{visibility:visible;}

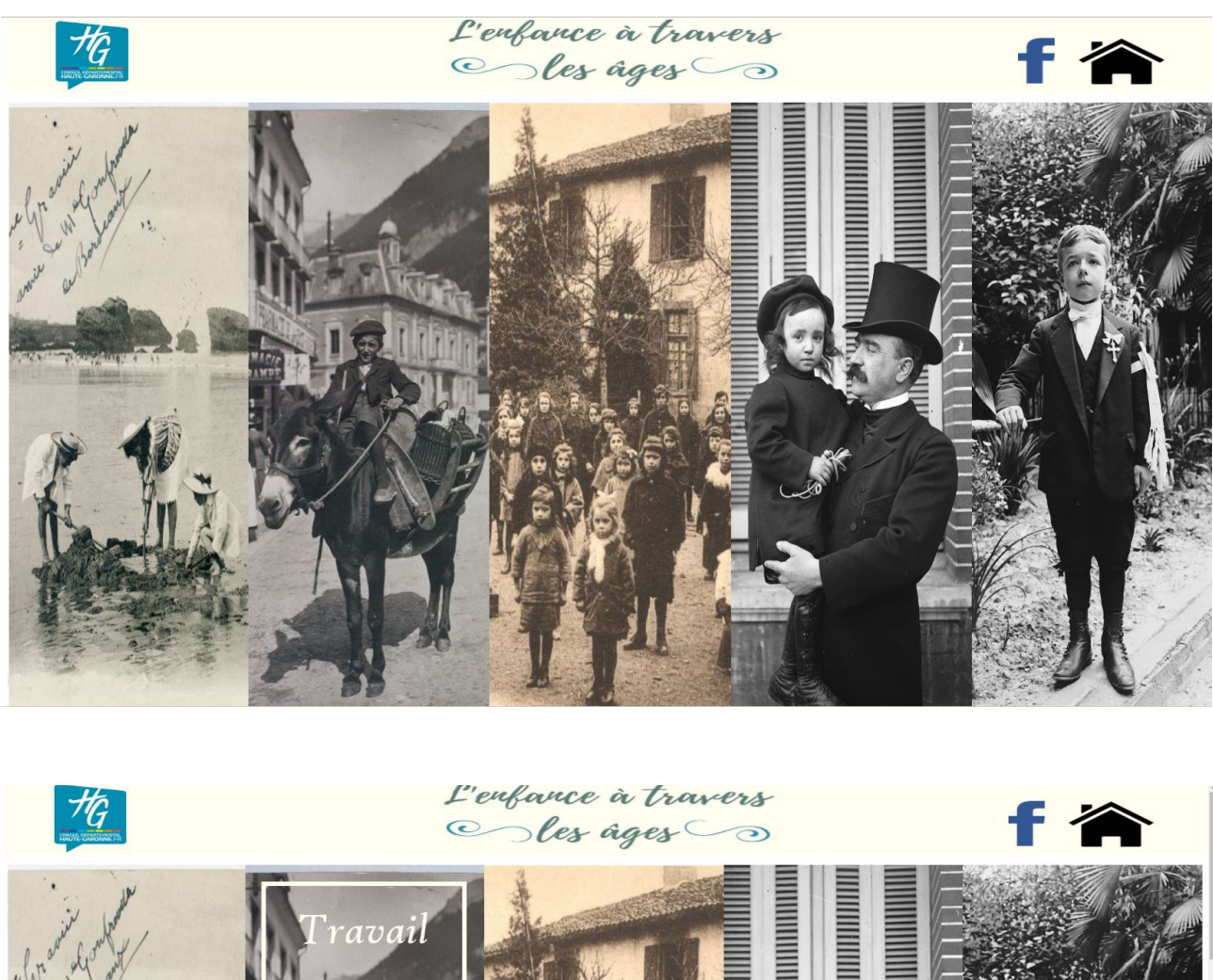

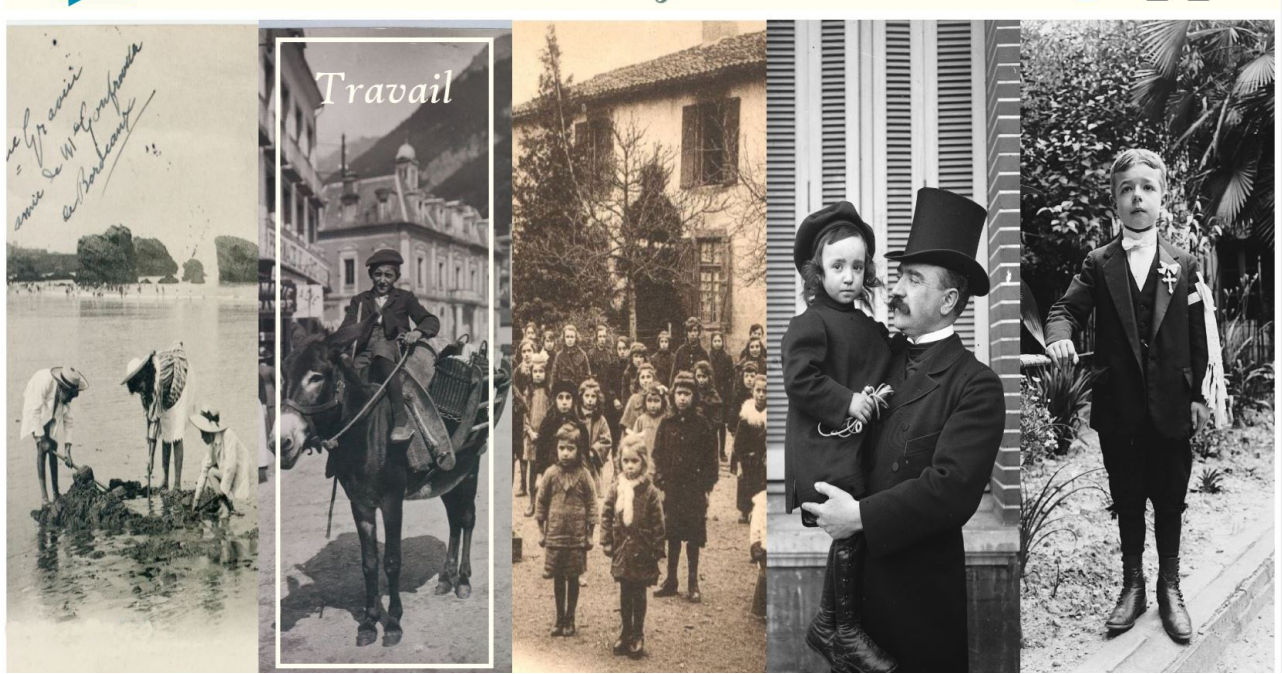

En descendant, nous aurons ensuite une présentaton de chaque thématque avec, à chaque fois, une image et un texte venant l'introduire et expliquer le contenu de la page. Là encore, il est possible de cliquer sur l'image ou sur le ttre de la catégorie pour accéder à la page correspondante. Pour que les liens hypertextes ne restent pas soulignés par défaut, j'ai modifé les balise de lien <a> pour désactiver cette option.

#### <a href="pageloisirs.html"style="text-decoration:none">

Le second niveau de mon expositon virtuelle se compose donc d'images et de textes issus des cartels et archives écrites de l'expositon des Journées du Patrimoine de 2017.

J'ai créé une alternance entre les images et le texte en essayant de respecter la logique que suivent les cartels. Très souvent les cartels racontent des évènements historiques en exposant des dates marquantes dans un ordre chronologique, j'ai donc repris ce cheminement. Les pages commencent toujours par une image grand format qui est représentatve du contenu qui atend le visiteur. Vient ensuite un texte reprenant le contenu des cartels puis des images qui seront associées à ce contenu, puis de nouveau une zone de texte et ainsi de suite. Lorsque les images étaient au format portrait, j'ai placé de la couleur pour combler les bordures. Cette couleur est liée à la thématique, le gris est une couleur terne et considérée comme triste et est associée à la page du travail des enfants. Inversement, le jaune est lié à la joie, l'éveil et à la lumière et se trouve placé dans la partie loisirs des enfants.

Dans la bordure gauche on retrouvera souvent des indications sur le contenu du document écrit ou photographique avec sa côte.

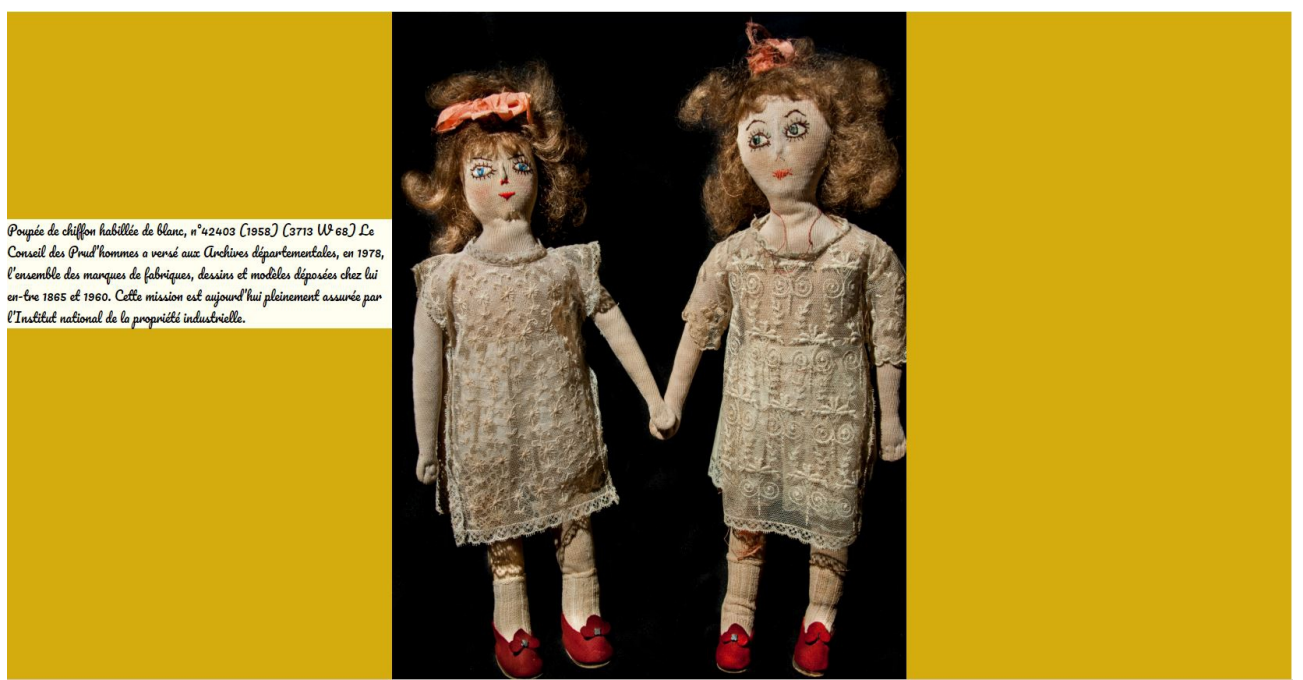

Pour la bordure de droite, j'ai placé, quand le document était manuscrit et trop difficile à lire, ou en latin, une transcription et/ou traduction.

C'an mil sent cens cinq et le quatrie Lanmit Leps Cons Cong Esteg Du mois de mars à Toulouse avant midi, nous Jean Baptiste De Meridier, consellier du roy et refferai ire en la ch Du parlement de Toulouse et assesseur de m (essieur) s les Capitouls Ettant dans l'hostel de ville, auroit compareu le sieu Guillaume Baron, un des comis à l'Hostel Dieu Saint Jacques de Toulouse qui nous a dis que lundi dernier s Du mois courant sur les sept à huit heures du soir il auroit Esté trouvé exposé un enfant derrière la porte de la mais De Monsieur de Segla, à la rue du Coddinde qui a esté Ď. Ensuitte porté aud Cit I hospital suivant le billet de Mor 1011 De Raboutis, capitoul de la partie et de la dizainne tii Ca Dela  $O.$   $a$ de Paul Audouy, mCait Jre tailleur d'habits et dixénierdu 11 1 Chile Discript quartier, depuis laquelle exposition, led (it) comparant nou lu<sup>0</sup> a dit avoir apprins que led Cit) enfant appartenoit à Margi Mercier, comme provenant de ces œuvres et avoir accouc  $\epsilon$ medi dernier dans la maison de la veufve de Carrie A la rue et faubour des Récolets et avoir esté baptisé  $\overline{\phantom{a}}$ a la paroisse Saint Michel dimanche dernier, parrin Vimanche Dévine Jean dit Carcassonne, porteur de chaise, marvis tive se JacquetteDambielle, et qui avoit esté levé des couhes Delad (ite) Mercier par une nommée ditte la Menusière  $\overline{t}$ Sage au port Garaud, requerant de nous vouloir transpo Chés lad (ite) Mercier, à lad (ite) rue des récolés pour déc Les auteurs et coupables de lad Cite exposition, ce qui pas Nous entandeu, nous nous serions à l'instant transportés Live su  $\mathcal{A}$ Avec Malvaisin, nostre greffier, et suivis de François Capella,  $c_4$ is der nois Capello pair pour executter nos ordr Soldat du gait pour exécutier nos ordres en cas n Pas de besoin ou estant aurions trouvé lad (ite) Mercier De Be Aans au

J'ai donc fait plusieurs classes de div. Deux classes pour les images, une si l'image était au format paysage, une seconde pour le format portrait. Pour les écrans montrant un texte issu d'un cartel, une div qui vient placer un fond blanc et centrer le texte en noir par-dessus. Une div sur la gauche pour les informations sur le contenu du document ou photographie et sa côte, et une seconde div sur la droite pour les documents écrits requérant une transcripton.

J'ai choisi pour les dimensions des espaces des div, du texte, et des images d'utliser les pourcentages plutôt que les pixels pour défnir la hauteur et largeur. J'avais fait l'erreur avec mon groupe, durant le projet informatique de valorisation du fonds photographique, d'utiliser les pixels. Le résultat a été qu'au moindre changement d'écran la mise en page s'en retrouvée entèrement modifée. Pour assurer un responsive design et que l'expositon soit visible quelque soit le format de l'écran, ce choix s'est imposé.

Les pages des loisirs, travail, école, et protection sont toutes calquées sur ce modèle alternant photographies et archives écrites puis cartels dans un ordre chronologique. La page des portraits est en revanche un peu diférente car j'ai mis tous les portraits utlisés pour la journée du patrimoine et qui n'appartenait à aucune des quatre autres catégories. Il n'y a donc pas de sections avec des cartels mais uniquement des photographies. J'ai écrit un texte de présentation que j'ai placé au début de la page et qui vient expliquer ce que va trouver ici le visiteur : le contenu des photographies, les fonds desquels elles proviennent et les quelques informations issues des inventaires venant donner des informations de contextualisation sur les clichés.

Après un peu plus d'1 mois passé à coder l'expositon, suite aux remarques de ma tutrice, de Jordi NAVARRO et Serge PEIRAT du service informatque, et de Laure-Catherine THEMELIN photographe de l'atelier photographie, l'exposition virtuelle a subi plusieurs améliorations.

Pour rendre la navigation plus dynamique, on m'a conseillé de me servir d'un effet parallaxe. Il s'agit d'un effet graphique permettant l'alignement de plusieurs éléments sur des couches et à des vitesses diférentes. Suivant le déflement de l'écran en scrollant à l'aide de la molete, ou en fonction de l'emplacement de la souris sur l'écran, les positions des différents fonds (ou éléments à animer) vont changer, pour créer un efet de mouvement et de profondeur.

Cet effet est possible grâce au langage JavaScript qui va venir déplacer les éléments selon la positon du curseur de la souris ou le niveau de déflement de l'écran. Une image ou texture en arrière-plan défilera moins vite que le reste des éléments de la page pour créer visuellement l'effet parallaxe.

Cet effet est devenu très populaire ces dernières années et se retrouve dans de nombreux sites web. Il existe donc de nombreux effets parallaxe. J'ai cherché un effet qui coïnciderait avec mon concept d'expositon sous forme de galerie d'images. Durant mes recherches, je suis tombé sur un site proposant le code de plusieurs modèles de parallaxe. Parmi eux se trouvait un exemple inspiré de l'ancien site publicitaire présentant le smartphone Iphone 5 (ce site n'existe aujourd'hui plus). J'ai trouvé ce modèle intéressant et décidé de le récupérer pour pouvoir l'adapter.

J'ai eu du mal à comprendre comment intégrer le parallaxe à mon code, dans un premier temps. J'ai d'abord essayé avec une version en Jquerry que je n'ai pas réussi à intégrer avant de passer à la version uniquement en Javascript, où la logique m'était plus familière, et où j'ai pu comprendre en une demi-journée son fonctonnement et comment l'intégrer.

J'ai intégré pour cela à mon dossier un fichier JavaScript et un second en CSS, en mettant un lien vers ceux-ci dans le header du code de mes pages, et en ajoutant des lignes de texte dans une balise script pour lancer celui-ci.

Il est possible de modifer plusieurs choses dans ce script :

- Le sectonContainer qui sert à sélectonner le type de zone sur lequel va s'arrêter le scroll. J'ai choisi ici la balise <secton>.
- Le easing qui permet de régler la vitesse de l'animaton, j'ai choisi ease qui permet une animation rapide sur le début et ralenti sur la fin.
- AnimatonTime qui défnit combien de temps prend chaque secton pour s'animer, j'ai laissé la valeur 1000 qui était la valeur de base et qui ofre un délai moyen.
- Pagination propose d'afficher ou non la pagination. J'ai mis true pour qu'elle apparaisse, j'ai trouvé utle pour l'utlisateur de pouvoir savoir en combien de partes se découpe la page et pouvoir revenir, en cliquant sur les points, en début ou en fn de page très rapidement.
- UpdateURL fait en sorte que l'URL soit automatquement mis à jour quand l'utlisateur passe d'une zone à une autre. J'ai désactivé cette fonctionnalité car je n'en voyais pas l'intérêt et que la pagination permettait déjà de se déplacer rapidement.
- J'ai laissé vide le beforeMove et le aferMove qui sont des optons permetant d'exécuter une fonction de callback, c'est-à-dire que cette fonction sera appelée par une autre qui l'a reçu en tant que paramètre. Cela permet de créer au sein de la page une routne ou une action. J'ai laissé vide ces deux fonctions.
- Le loop permet à l'utlisateur en faisant défler la première page vers le haut, d'aller directement à la dernière page, et inversement, de passer de la dernière à la première

page quand on défle vers le bas dans cete dernière. Je n'ai pas actvité cete foncton car j'ai trouvé la pagination plus efficace pour naviguer.

- Le keyboard qui autorise ou non l'utilisation du clavier. J'ai pensé plus agréable de donner la possibilité de faire défiler la page à l'aide des flèches du clavier, j'ai donc autorisé ce paramètre.
- Enfn, le responsiveFallback qui est lié au responsive design et permet de passer un affichage sur petit comme sur grand écran. Il est possible de définir une largeur de fenêtre de navigateur à laquelle le responsiveFallback s'actvera. Par exemple, metre 600 fera que pour un navigateur avec une largeur de moins de 600, le fallback s'actvera pour ajuster les éléments de façon responsive. J'ai décidé de ne pas autoriser cette fonction car cette exposition virtuelle n'était pas, de base, prévue pour les écrans de smartphone ou tablette où on ne verrait pas correctement les photographies et les archives écrites. Concernant les écrans d'ordinateur, les dimensions que j'ai atribué à mes éléments ont toujours été en pourcentages et peuvent donc s'adapter aux dimensions de chaque écran.

<script> onePageScroll(".main", { sectionContainer: "section", easing: "ease", animationTime: 1000, pagination: true. updateURL: false, beforeMove: function(index) {}, afterMove: function(index) {}, loop: false, keyboard: true, responsiveFallback: false  $\}$ : </script>

Concrètement, j'ai ensuite placé tous mes éléments dans une div nommée « <main> » et mis chacun des éléments que je voulais voir apparaître dans des balises <secton> qui viennent délimiter les diférentes zones de la page où le scroll viendra.

Au final, à chaque fois que l'écran est déroulé à l'aide de la molette de la souris, le script s'active pour que la zone affichée par l'écran soit celle délimitée par la balise section.

Le rendu est plus dynamique, le visiteur virtuel gagne en temps et en lisibilité puisque le texte ou les images se retrouvent toujours automatiquement au centre de l'écran. Cela apporte également un rendu moderne à l'expositon qui correspond aux normes web actuelles.

Second changement important, j'avais au départ créé deux formats pour mes images, un pour les images au format paysage et l'autre au format portrait. Quelle que soit la taille originelle de l'image celle-ci devait recouvrir la hauteur et largeur de l'écran que j'avais indiqué. L'image était donc déformée pour correspondre à ces dimensions. Cela ne convenait pas à une expositon photographique où il faut absolument que les photographies soient représentées dans leurs proportions d'origine. J'ai donc dû reprendre cela et j'ai fini par mettre une hauteur de 100% et ne pas indiquer de pourcentage en largeur pour que celle-ci s'adapte automatquement à la proportion d'origine.

J'ai en revanche laissé mon format d'image pour les documents écrits où c'est le contenu écrit qui importe. La lisibilité n'étant pas impactée par le fait que les proportons du document d'origine ne soient pas exactement les mêmes, j'ai appliqué dans mon CSS 100% en hauteur pour 40% de largeur pour les images au format portrait et 100% en hauteur et en largeur pour les documents écrits au format paysage.

Il y a ensuite eu d'autres changements au niveau de la forme, plus que du fonds. J'ai recadré les images pour ne plus qu'apparaissent les bords blancs autour des photographies, et les morceaux de table ayant été capturés lors de la numérisaton des archives écrites.

J'avais dans un premier temps, décidé d'opter pour une police d'écriture au style calligraphique pour les descriptions, les traductions, et les textes issus des cartels. Après discussion, ce type
d'écriture faisait doublon avec l'écriture originelle des documents déjà écrite à la main, n'est pas la plus lisible et agréable, et enfn, renforçait le côté ancien des archives qui n'est pas l'image que l'institution souhaite renvoyer. J'ai donc opté pour une police d'écriture plus sobre et simple à lire, pour favoriser le confort des visiteurs.

J'ai enlevé le fonds couleur beige sur lequel se trouvaient les textes de présentaton des documents (à gauche) et des transcriptons (à droite) car ils n'étaient pas nécessaires, le texte était avec la nouvelle police d'écriture et ressortait bien sur le fonds de couleur. J'ai également ajouté une marge de 2% à gauche et à droite de ces div de texte pour que la page soit plus aérée dans un but d'esthétsme et de lisibilité.

J'ai réduit la taille de l'en-tête qui, à mon goût, prenait beaucoup trop de places. Je voulais qu'il soit discret et n'empiète pas sur le contenu de la page.

J'avais au départ, pour les archives écrites nécessitant une transcription, placé l'image du document d'archives au centre et sa transcription dans une div à droite en utilisant la balise <p>. Le problème étant que les lignes de texte de la transcripton fnissaient toujours pas être décalées par rapport au ligne du document originel. L'interligne d'un document écrit à la main change quand il n'y a pas de lignes pré dessinées comme sur nos feuilles aujourd'hui.

Pour remédier à ce problème, j'ai utlisé Gimp. J'ai repris l'image du document d'archives auquel j'ai ajouté une marge blanche sur la droite pour y placer la transcripton.

Pour chaque ligne de texte, j'ai utlisé l'outl texte. Celui-ci permet de créer une fenêtre de texte de la taille que l'on veut, d'y insérer du texte, et ensuite, de pouvoir déplacer cette fenêtre comme on le souhaite. Ainsi, je pouvais placer, à chaque fois, la ligne de transcripton à la bonne hauteur.

J'ai tenté de faire cete méthode sur le logiciel Gimp, dont je m'étais servi pour les retouches, mais j'ai trouvé l'opération vite difficile et très longue à mener. J'ai choisi d'utiliser le service en ligne picmonkey destné à l'éditon d'images et proposant divers outl semblables à Gimp mais de façon beaucoup plus intuitve. Ce choix a été concluant puisqu'en près d'une journée de travail j'avais fini d'améliorer et d'incorporer mes transcriptions.

Une fois tous ces ajustements efectués, il m'a été demandé de rendre le site plus accessible et qu'il puisse répondre aux normes du label AccessiWeb. Il s'agit d'un certificat d'accessibilité délivré après vérification du site par l'association BrailleNet et qui prouve qu'un site web est conforme aux critères du référentiel AccessiWeb, lui-même méthode d'application des recommandations WCAG de W3C/WAI.

La procédure repose sur :

« - L'évaluation d'un échantillon de pages représentatives du site Web

- Une vérifcaton de la conformité du site Web aux critères AccessiWeb, selon deux optons possibles :
	- critères Bronze-Argent, dans la perspectve d'une labellisaton Bronze-Argent
	- critères Or, dans la perspectve d'une labellisaton Or
- La prise en compte éventuelle d'une déclaraton de conformité partelle et/ou d'une déclaration d'environnement maîtrisé issues du principe de déclaration de conformité WCAG 2.0 (Déclaration de conformité)
- Un contrôle de conformité pour une période de deux années »

Il y a donc au total 3 niveaux (bronze,argent,or) et pour le bronze et l'argent, trois paliers représentés par une étoile de la couleur du niveau suivant. Une étoile correspond à une progression de 25% vers le niveau suivant, deux étoiles, 50%, et enfn trois étoiles pour 75% d'avancée.

Un site conforme à tous les critères applicables de niveau Bronze et avec 25 % des critères applicables de niveau argent aura par exemple un niveau Bronze avec une étoile d'argent. Un site conforme aux critères argent avec une progression de 75% vers le niveau or aura un niveau argent et trois étoiles d'or.

Une fois passé le niveau argent avec trois étoiles dorées, on ateint directement le niveau or, palier maximum de conformité à l'accès handicap visuel.

Dans le cadre de mon stage, on m'a demandé d'essayer d'ateindre au moins le niveau bronze.

Pour atteindre ce niveau il y a différents éléments à prendre en compte avec à chaque fois une recommandation délivrée par AccessiWeb pour répondre au critère :

- les images : Donner à chaque image porteuse d'informaton une alternatve textuelle pertinente et une description détaillée si nécessaire. Remplacer les images textes par du texte stylé lorsque c'est possible.
- les cadres : Donner à chaque cadre et chaque cadre en ligne un ttre pertnent
- les couleurs : Ne pas donner l'informaton uniquement par la couleur et utliser des contrastes de couleurs suffisamment élevés
- le multmédia : Donner si nécessaire à chaque média temporel une transcripton textuelle des sous-ttres synchronisés et une audiodescripton synchronisée pertnents. Donner à chaque média non-temporel une alternatve textuelle pertnente. Rendre possible le contrôle de la consultaton de chaque média temporel et non-temporel au clavier et s'assurer de leur compatbilité avec les technologies d'assistance.
- les tableaux : Donner à chaque tableau de données, un résumé et un ttre pertnent, identifier les cellules d'en-tête, utiliser un mécanisme pertinent pour lier les cellules de données aux cellules d'en-tête. Pour chaque tableau de mise en forme, veiller à sa bonne linéarisation.
- les liens : Donner des inttulés de lien explicites, grâce à des informatons de contexte notamment, et utliser le ttre de lien le moins possible. Doubler avec des liens ou un formulaire de navigation les zones réactive d'une image cliquable côté serveur.
- les scripts : Donner si nécessaire à chaque script une alternatve pertnente. Rendre possible le contrôle de chaque code script au moins par le clavier et la souris et s'assurer de leur compatbilité avec les technologies d'assistance.
- Éléments obligatoires : Vérifer que chaque page Web a un code source valide selon le type de document, un titre pertinent et une indication de langue par défaut. Vérifier que les balises ne sont pas utlisées uniquement pour la présentaton, que les changements de langues et de direction de sens de lecture sont indiqués.
- la structuraton de l'informaton : Utliser des ttres, des listes, des abréviatons et des citations pour structurer l'information.
- la présentation de l'information : Utiliser des feuilles de style pour contrôler la présentaton de l'informaton. Vérifer l'efet de l'agrandissement des tailles de caractère sur la lisibilité. S'assurer que les liens sont correctement identfables, que la prise de focus est signalée, que l'interlignage est suffisant et donner la possibilité à l'utilisateur de contrôler la justification des textes. S'assurer que les textes cachés sont correctement restitués et que l'information n'est pas donnée uniquement par la forme ou la position d'un élément.
- les formulaires : Associer pour chaque formulaire chacun de ses champs à son inttulé, grouper les champs dans des blocs d'informatons de même nature, structurer les listes de choix de manière pertnente, donner à chaque bouton un inttulé explicite. Vérifer la présence d'aides à la saisie, s'assurer que le contrôle de saisie est accessible et que l'utlisateur peut contrôler les données à caractère fnancier, juridique ou personnelles.
- la navigation : Faciliter la navigation dans un ensemble de pages par au moins deux systèmes de navigation différents (menu de navigation, plan du site ou moteur de recherche), un fil d'ariane et l'indication de la page active dans le menu de navigation. Identifier les groupes de liens importants et la zone de contenu et donner la possibilité de les éviter par des liens de navigation interne. S'assurer que l'ordre de tabulation est cohérent et que la page ne comporte pas de piège au clavier.
- la consultation : Vérifier que l'utilisateur a le contrôle des procédés de rafraichissement, des changements brusques de luminosité, des ouvertures de nouvelles fenêtres et des contenus en mouvement ou clignotants. Indiquer lorsqu'un contenu s'ouvre dans une nouvelle fenêtre et donner des informatons relatves à la consultaton des fchiers en téléchargement. Ne pas faire dépendre l'accomplissement d'une tâche d'une limite de temps sauf si elle est essentielle et s'assurer que les données saisies sont récupérées après une interruption de session authentifiée. S'assurer que les expressions inhabituelles et le jargon sont explicités. Proposer des versions accessibles ou rendre accessibles les documents en téléchargement.

Certaines catégories n'ont pas concerné mon site. Je n'avais pas de tableaux, d'éléments multmédias ou de cadres. Puisque mon expositon virtuelle ne tenait que sur deux niveaux (la page d'accueil et les pages des thématques), je n'ai pas eu non plus à me soucier des critères de

navigation. Pour les liens, j'ai juste eu à vérifier que leur intitulé était clair.

En outre, donner une description écrite m'a pris du temps. Pour que les personnes malvoyantes ou aveugles puissent comprendre le contenu des images, j'ai rempli pour chacune d'entres elles, une balise <alt>. Pour les images d'archives écrites, j'ai repris la descripton textuelle qui y était déjà associée mais j'ai dû moi-même écrire les descriptons des photographies. Je me suis servis des techniques enseignées durant les cours de documentaton en tentant de faire une descripton la plus objective possible, ne pas interpréter pour ne donner que des éléments factuels comme les vêtements, le nombre de personnes sur la photographie ou encore l'angle de prise de vue.

Pour les contrastes de couleur, je me suis servis d'un site en ligne qui permettait en rentrant le code RGB de la couleur de fonds et du texte écrit par dessus, de dire si le contraste entre les deux était suffisant pour correspondre aux normes handicaps. Je me suis ainsi aperçu que près de la moité de mes couleurs de fonds n'était pas assez clair et contrasté par rapport à mon texte de couleur noir.

Le script que j'avais utilisé pour faire une présentation one page à mon site m'a posé problème car pour correspondre aux critères et fonctionner avec un navigateur internet pour déficients visuels, le site devait fonctionner avec ou sans que le script one page ne s'enclenche. J'avais inséré mon script dans le code de telle manière que si le script ne fonctionnait pas si il était impossible de pouvoir faire défler l'écran et de pouvoir naviguer normalement.

M'intéresser à l'accessibilité des personnes en situaton de handicap visuel, a donné une dimension supplémentaire à ma mission et s'est avéré enrichissant. Je n'avais aucune idée de la façon dont les personnes mal voyantes ou aveugles pouvaient naviguer sur internet. J'ai fait des recherches et j'ai pu voir et tester des navigateurs web spécialisés qui permettaient de lire le contenu d'un site web. Pour les balises de texte, une voix lisait les mots et pour les images, le navigateur se servait des balises alt qui permettent de remplacer le contenu visuel d'une image par du texte. En tant qu'institution publique, celle-ci se doit de répondre aux demandes des citoyens et d'être le plus accessible possible. Dans ce cadre il était naturel de remanier l'expositon pour que celle-ci soit accessible des publics en situation de handicap visuel.

41

# **3 Participation aux réunions**

Tout au long de mon stage, en parallèle de mes missions, j'ai pu assister aux réunions du Comité éditorial chargé du suivi et de l'alimentaton de la page Facebook.

Celles-ci avaient lieu tous les lundis à 10h30, dans le bureau de Marie-Hélène Bernard-Ristorcelli, chef du service des archives communales, architecturales et fgurées. Au total, ce sont près de dix personnes qui participent à alimenter la page Facebook. Ces agents proviennent du service des technologies de l'information et de la communication et de celui des archives communales, architecturales et fgurées.

La séance commence par la distribution aux agents, d'un ordre du jour qui reprend les différents points à aborder et des remarques indiquant l'état d'avancement et les démarches restant à accomplir pour accomplir cette tâche<sup>[4](#page-41-0)</sup>. Ensuite, chaque point est discuté et il est décidé, pour chaque journée à venir, quel sera le sujet de la publication, la façon de l'aborder, et comment y parvenir.

Chacun, selon ses compétences interviendra dans le processus de préparaton du contenu et de publication. Certains seront chargés de se déplacer pour prendre des photos d'un lieu du département qui fera l'objet d'une publicaton. D'autres retoucheront les photos, monteront les vidéos ou réaliseront des animations à l'aide de logiciels de retouche d'image et de montage. Il y aura parfois un travail de recherche d'archives pour trouver celles qui correspondent le mieux au sujet à aborder, et ensuite d'analyse de celles-ci. Il faut enfin rédiger la publication en elle-même sur Facebook, ce qui là encore, demande un travail de rédaction approfondi pour pouvoir correspondre à la ligne éditoriale décalée mais informatve des Archives départementales de la Haute-Garonne sur les réseaux sociaux.

La publication comprendra toujours du texte et un élément multimédia, il peut s'agir d'une vidéo ou d'une image mais cet élément est indissociable du contenu. Sa présence est très importante car aujourd'hui les utlisateurs n'imaginent pas lire un contenu textuel sans avoir une photo liée. Il faut donc trouver l'image la plus représentatve de ce que l'on veut montrer, la numériser si elle fait

<span id="page-41-0"></span><sup>4</sup> Voir annexe n°4, p.69

parte des fonds des AD 31, la rechercher sur internet dans le cas contraire, et si elle n'est pas libre de droit, demander l'autorisation de l'utiliser ou l'acheter si elle fait partie d'un catalogue d'images.

Une fois l'image en possession, il faut parfois la retoucher à l'aide de logiciels de retouche photographiques comme Photoshop pour enlever les imperfections comme les rayures ou les taches, et jouer avec les couleurs qui ternissent avec le temps. On peut aussi avoir à recadrer l'image, pour pouvoir faire un focus sur un élément en partculier de la photo ou pour ne voir que l'image, quand il s'agit d'une photographie prise à partr d'une seconde photographie.

Les publications sont de différentes natures : une publicité pour un événement organisé par les Archives ou une autre institution culturelle de la région (exposition, colloque, cérémonie etc.), la promotion d'un inventaire d'archives récemment publié, la mise en lumières d'une date en partculier liée à une date anniversaire ou une commémoraton, un document d'archives insolite, ou célébrer le fait d'ateindre un certain nombre d'abonnés sur la page.

En plus de ces publicatons, on retrouvera tous les mardis, la mise en lumière d'une ville de Haute-Garonne avec des photographies anciennes et un texte la présentant. Cette opération possède le hashtag #CommuneDuMardi.

Le point commun entre tous ces types de publications est qu'elles sont centrées sur le département, son histoire, sa culture et ses évènements en cours.

Il y a en moyenne une publicaton par jour, celles-ci sont rédigés deux à trois semaines à l'avance, pour pouvoir toujours garder un délai d'avance, si un changement imprévu intervient mais aussi pour pouvoir réfléchir de façon posée aux prochaines publications, sans être en permanence pressé par les délais.

La réunion se termine par la consultation des chiffres statistiques liés à chaque publication. Facebook donne accès, pour l'administrateur de la page Facebook, à une liste d'indicateurs de la page sous la forme de statistiques et graphiques<sup>[5](#page-42-0)</sup>.

<span id="page-42-0"></span><sup>5</sup> Voir annexe n°5, p.70

On retrouvera diférents onglets :

- l'onglet j'aime qui renseigne sur le nombre abonnements, désabonnements ainsi que leur évolution
- l'onglet portée qui indique le nombre d'utlisateurs ayant vu nos publicatons, les likes, partages, commentaires.
- l'onglet visites qui renseigne sur quelles ont été les partes de la page la plus visitée.
- l'onglet publicatons qui donne des informatons sur l'impact des publicatons à savoir quels types de publication fonctionne le mieux, si les publications avec des images ont par exemple plus de succès que celles avec du texte uniquement.
- l'onglet personne qui permet d'en savoir plus sur le profl des personnes qui ont liké la page ou une des publications, comme leur sexe ou leur tranche d'âge.

Durant les réunions l'onglet « portée » est systématquement consulté pour voir l'impact des publications<sup>[6](#page-43-0)</sup>, parfois l'onglet « j 'aime » pour constater l'évolution du nombre d'abonnés. Le reste des onglets reste très rarement consulté durant les réunions éditoriales.

Ces données sont très importantes car elles consttuent un retour pour l'équipe, qui leur permet de savoir quels types de valorisation numérique fonctionnent et quels sont les types de publics touchés. À partr de ces informatons, il leur est possible d'adapter leur ligne éditoriale et de pouvoir toucher plus de gens.

Cette mission m'a permis de faire appel aux compétences de community management, de veille informationnelle, et de rédaction web, acquises au cours de mon DUT : informationdocumentation option information numérique dans les organisations, effectué entre 2013 et 2015.

Mon rôle était ici de donner mon point de vue durant les réunions et de fournir des suggestons. Il était intéressant d'avoir pour eux le point de vue de quelqu'un de plus jeune mais aussi d'extérieur à l'institution pour avoir un retour différent de leurs activités. J'ai eu l'impression de réellement pouvoir partciper aux réunions en tant que membre et de ne pas être simple spectateur.

<span id="page-43-0"></span><sup>6</sup> Voir annexe n°6, p.70

# **4 Journée d'aide en salle de lecture :**

J'ai pu, durant une demi-journée, assister les agents en salle de lecture. La salle de lecture est accessible à partr du hall du bâtment principal des Archives départementales de la Haute-Garonne. Ce lieu est réservé à la consultation des archives par le public. Celles-ci ne peuvent être empruntées, ou consultées dans d'autres services d'archives publics. Les microflms peuvent cependant être prêtés à d'autres services d'archives. Les archives numérisées et présentes sur le site web sont également naturellement consultables aux Archives départementales comme à son domicile depuis le site web.

Il existe une seconde salle de lecture présente à l'annexe du Comminges. On peut y consulter des documents spécifques à l'annexe : les archives communales de Saint-Gaundens, certains fonds d'archives privées, des reproductons d'archives en microflm ou documents numériques, des périodiques et livres.

À mon arrivée en salle, on m'a tout d'abord montré le fonctonnement de la communicaton des archives, étape finale de la chaine archivistique en Archives départementales.

Tout d'abord, le lecteur doit s'inscrire à l'accueil, il reçoit ensuite une carte à son nom qui lui permet de pouvoir accéder et consulter en salle de lecture. Pour obtenir cette carte, la personne doit montrer un document d'identité officiel comprenant une photographie, il peut également lui être demandé un justificatif de domicile. Il lui sera ensuite demandé de remplir une fiche d'inscripton. Le futur lecteur doit donner obligatoirement son nom, prénom, son adresse, et son numéro de carte d'identité. Les autres informations présentes sont facultatives et ne sont présentes que pour recueillir des données statistiques sur les inscriptions. Il doit enfin, s'engager à respecter le règlement de la salle de lecture.

Une fois arrivé en salle de lecture, le lecteur se dirige vers la présidence de la salle de lecture. Les agents vérifent que la personne n'ait pas de sac, de chemises cartonnées, cahiers, ou tout autre objet qui permetrait de faire sortr et voler des documents d'archives. On ne peut rentrer en salle de lecture qu'avec des feuilles volantes, des crayons de papier et gomme, un appareil photographique, et ordinateur portable sans housse. Une fois ce contrôle efectué, un des agents vérife la carte du lecteur qui peut alors choisir librement une des places.

Le lecteur, pour choisir les documents, doit passer par les postes informatiques et le logiciel THOT pour sélectionner et demander le déplacement des archives depuis les magasins d'archives jusqu'en salle de lecture.

Dès que les documents sont sélectionnés et validés, sa commande est automatiquement imprimée sous la forme d'un papier en deux parties.

La première sera la fiche fantôme, dont le rôle est de remplacer un document d'archives. Elle contient le nom de l'emprunteur, la date et heure de la demande, ainsi que la référence du document. Ceci permet de garder trace du document et savoir qui le détient, ou qui a été la dernière personne en sa possession.

La seconde partie est signée par le lecteur au moment de la transmission du document et permet d'indiquer que le document lui a bien été confié. On détruit la fiche signée par le lecteur quand le document est rendu, et la partie fantôme quand le document réintègre sa place dans les magasins d'archives. Ainsi, avec ce système il est possible de tracer à tout moment comment a transité l'article d'archives.<sup>[7](#page-45-0)</sup>

Avant chaque levée (moment où le document est délivré), un magasinier s'occupe de chercher les documents correspondants dans les différents magasins et dépose les fiches fantômes correspondantes. Les documents sont alors ramenés et déposés dans une étagère placée derrière le bureau de la présidence. Chaque emplacement correspond à une place de la salle de lecture. Un lecteur peut demander jusqu'à 20 documents par jour, mais ne peut demander que trois documents à la fois, qui lui seront communiqués boîte après boîte, pour ne pas mélanger les documents. Les levées ont lieu toutes les 30 minutes (à la 15ème et 45ème minute de chaque heure d'ouverture). Quand le lecteur vient chercher son document, il signe la fiche pour prouver qu'il a bien accès au document. Sa carte est également passée au scanner pour qu'à tout moment on sache par quel lecteur le document est consulté. Cete opératon se répète à chaque fois que le lecteur rend un article d'archives et demande celui qu'il a commandé ensuite. Une fois tous les

<span id="page-45-0"></span><sup>7</sup> Voir annexe n°7, p.71

documents d'archives remis, la carte du lecteur lui est rendue.

Ces tâches sont donc assez simples à effectuer et ne nécessitent pas de compétences particulières. L'expertise des fonctionnaires de la présidence intervient en revanche pour guider les lecteurs. Un agent peut aider une personne à se servir des postes informatiques et lui indiquer, pour sa recherche, dans quelles séries chercher. Il doit également dans certains cas où le lecteur cherche un document à partr d'une ancienne côte l'aider à trouver la référence actuelle. Avec le temps et les diverses évolutions qu'ont connu les Archives, les archives ont fait l'objet de plusieurs recotations. Pour s'aider, l'archiviste possède en salle de lecture des guides de conversion qui permettent à partir d'une côte ancienne d'obtenir son équivalent actuel.

La personne peut également intervenir pour aider à déchifrer une écriture manuscrite présente sur un document si le lecteur ne possède pas de compétences en paléographie<sup>[8](#page-46-0)</sup>. Divers ouvrages sont également à disposition des lecteurs en salle pour identifier les sceaux, emblèmes, membres de la noblesse, les anciens noms de lieux et territoires, etc.

<span id="page-46-0"></span><sup>8</sup> Science qui traite des écritures anciennes, de leurs origines et de leurs modifications au cours des temps et plus particulièrement de leur déchiffrement.

## **5 Visite de personnels hospitaliers**

Le mardi 5 juin en début d'après-midi, a eu lieu aux Archives départementales, la visite des locaux auprès d'un groupe de 10 personnes, issues de diférents services versants médicaux (hôpitaux, centres hospitaliers, centres psychiatriques, etc.). Les établissements de santé font partie des services versants aux Archives départementales. Environ une fois par an, les AD 31 invitent des personnes issues d'un même type d'établissement public pour leur faire visiter les lieux, et les sensibiliser à l'importance de ces documents et à leurs problématques.

Le groupe a premièrement été dirigé dans la salle destnée aux ateliers. Ma tutrice, Marie-Astrid Zang, accompagnée de l'agent en charge du versement des archives des établissements publics de santé, ont commencé par un tour de table et faire un historique de l'évolution de la prise en compte des archives à partir de la Révolution française. La création des dépôts d'archives à partir des documents saisis à l'Église et aux insttutons de l'Ancien Régime par les révolutonnaires, jusqu'à nos jours avec l'augmentation drastique de la production d'archives papiers due aux progrès techniques (photocopies, impressions) et à la complexification du fonctionnement de l'administration.

On leur a ensuite expliqué des notions clés des archives : le fonctionnement des versements administratifs, ce qu'était le contrôle scientifique et technique, quels types de documents sont conservés, dans quelle proportion et dans quel but, la notion de délai avant la consultation. À chaque fois, les deux agents ont essayé de faire un parallèle entre ces notions et des exemples liés directement à leur domaine pour qu'ils puissent plus facilement comprendre et se sentent concernés pour rester attentif.

Le groupe a pu ensuite voir les magasins d'archives, l'occasion de leur parler des conditons de conservation des archives et de l'aspect matériel du bâtiment. Pour l'occasion des documents d'archives anciens relatifs à des établissements publics de santé avaient été sortis pour qu'ils puissent voir de quelle manière ont évolué leurs professions, et encore une fois, qu'ils y trouvent un écho avec leur situation professionnelle. La journée s'est conclue par une présentation de la salle de lecture et de l'atelier de restauration.

Il a été très intéressant pour moi de voir comment s'organise une visite, et par quels moyens, il est possible d'intéresser un groupe à un domaine loin de leur méter comme les archives. J'ai pu voir que l'utlisaton de l'humour, les devinetes ou le fait de proposer des choses qui se ratachent directement aux visiteurs sont autant de moyen d'animer une visiter et de garder captf un auditoire.

# **6 Etude de la réalité augmentée**

Durant la fin de mon stage, j'ai étudié, la mise en place de la réalité augmentée, pour une futur expositon sur la Première Guerre Mondiale que les Archives départementales 31 présenteront au public entre octobre et décembre 2018. Après réfexion, c'est vers l'applicaton portable et tablete HP Reveal (anciennement Aurasma) que nous nous sommes tournés. Celle-ci est simple d'utlisaton et propose une très bonne expérience visuelle à l'utlisateur.

Il suffit de sélectionner une première image cible depuis la bibliothèque de l'application ou parmi les photos présentes sur l'appareil. Ensuite, de prendre en photographie l'élément déclencheur, optmiser en choisissant la taille et la positon du contenu et de valider. À présent, quand la caméra du portable ou de la tablette verra dans son champ, l'image cible à enrichir, l'application se lancera et remplacera la première image ou environnement par le second élément déclencheur qui viendra se superposer. L'utlisaton est simple pour un résultat saisissant.

Au moment d'aborder cette mission finale, il ne me restait plus que deux semaines de stage, il a donc été décidé que je ferai une démonstration technique de l'application auprès des cadres des différents services pour montrer les possibilités de l'application et leur montrer ce qu'il était envisageable de faire pour les Journées du Patrimoine.

J'ai tout d'abord appris à me servir de l'application et rédigé un guide d'utilisation destiné aux futurs visiteurs de l'exposition<sup>[9](#page-49-0)</sup>, à qui des tablettes équipées de l'application seront confiées ainsi qu'un guide de conception pour portable<sup>[10](#page-49-1)</sup> destiné, cette fois-ci, au personnel des Archives départementales de Haute-Garonne qui poursuivront mon travail et devront se former à l'utilisation de Hp Reveal. J'ai également trouvé sur internet un guide concepteur pour la version web de HP Reveal<sup>[11](#page-49-2)</sup> qui offre plus de possibilités en termes de création de réalité augmentée. Ce tutoriel est sous licence de libre difusion.

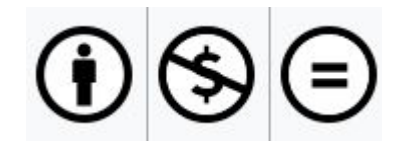

- <span id="page-49-0"></span>9 Voir annexe n°8, p.72
- <span id="page-49-1"></span>10 Voir annexe n°9, p.73
- <span id="page-49-2"></span>11 Voir annexe n°10, p.75

Cela signifie que l'auteur du document doit être cité, qu'il ne peut y avoir d'utilisation commerciale et qu'aucune modification ne peut être faite. L'utilisation que feront les agents des AD 31 ce guide pour apprendre à se servir de HP Reveal rentre en accord avec ces conditions d'utilisation, il n'y aura donc pas de problèmes d'ordre juridiques.

Avec l'aide des agents de l'équipe de l'action culturelle et éducative, nous avons ensemble sélectonné des documents et des photographies que nous trouvions intéressant de mêler, grâce à la réalité augmentée. Chacun de ces documents correspondait à un thème qui serait exploré lors de la prochaine expositon, et nous souhaitons qu'en passant la caméra sur ces documents, apparaisse, via l'application, une photographie liée au contenu du document qui viendrait se superposer.

J'ai donc commencé par prendre en photographie les documents écrits qui serviraient de base. J'ai ensuite recadré avec le logiciel Gimp ces images, pour qu'on ne voit pas des éléments extérieurs, comme la table sur laquelle j'avais pris en photographie le document. Il est important d'enlever ces éléments superfus pour que la reconnaissance du document soit plus performante.

Une fois cette retouche effectuée, je me suis connecté sur le site de HP Reveal et j'y ai importé mon image du document écrit et la photographie qui devait apparaître par dessus. Le site propose de superposer une image, une vidéo, ou un objet en 3 dimension.

Les Archives départementales ne possèdent pas d'archives vidéos sur la Première Guerre Mondiale. Nous avons donc fait des recherches et repéré des archives vidéos intéressantes sur le site de l'Etablissement de communication et de production audiovisuelle de la Défense (ECPAD). Après des recherches dans les mentions légales, j'ai pu voir que la réutilisation de ces vidéos n'était possible que passé 70 ans, à compter du 1 er janvier suivant la mort de la personne ayant réalisé la vidéo. Avec la fin de mon stage, je n'ai malheureusement pas eu le temps d'établir un contact avec la ECPAD, pour déterminer si certaines vidéos étaient tombées dans le domaine public, mais c'est une action que les équipes mèneront après mon départ.

Dans le cadre de la démonstraton technique, j'ai fnalement choisis de présenter cinq documents

écrits en réalité augmentée. Pour trois d'entre eux, une photographie en rapport avec le sujet du document se superposait, pour le quatrième, j'ai trouvé une vidéo d'un char d'assaut avec du son, et sur le dernier, j'ai montré en réalité augmentée un second document par dessus le premier.

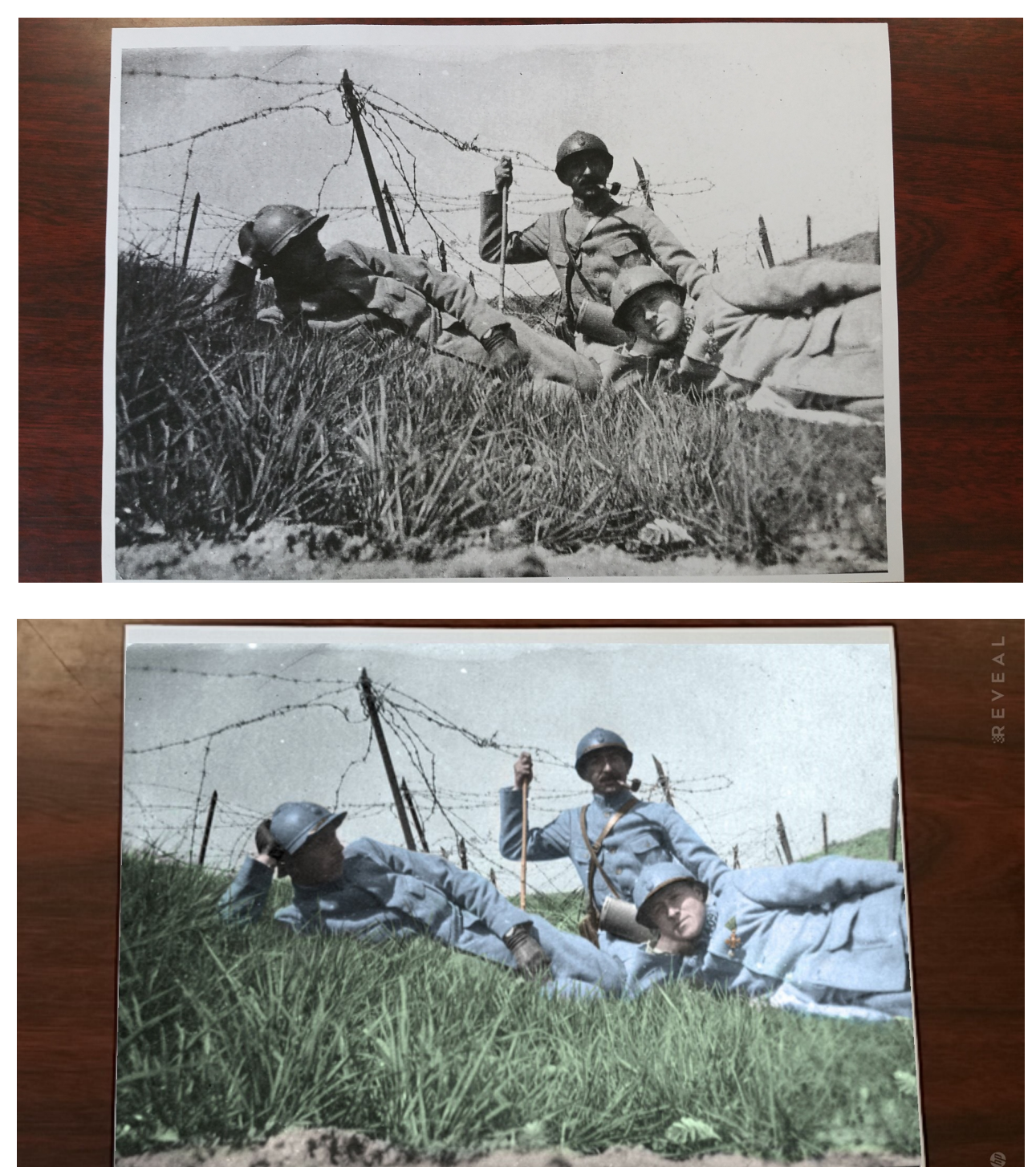

Dans cet exemple, en scannant la photographie en noir et blanc, on obtient sa version colorisée.

Dans ce second cas, une note traitant des sépultures des soldats morts dévoilera la photographie d'une tombe lorsqu'elle sera scannée par l'applicaton.

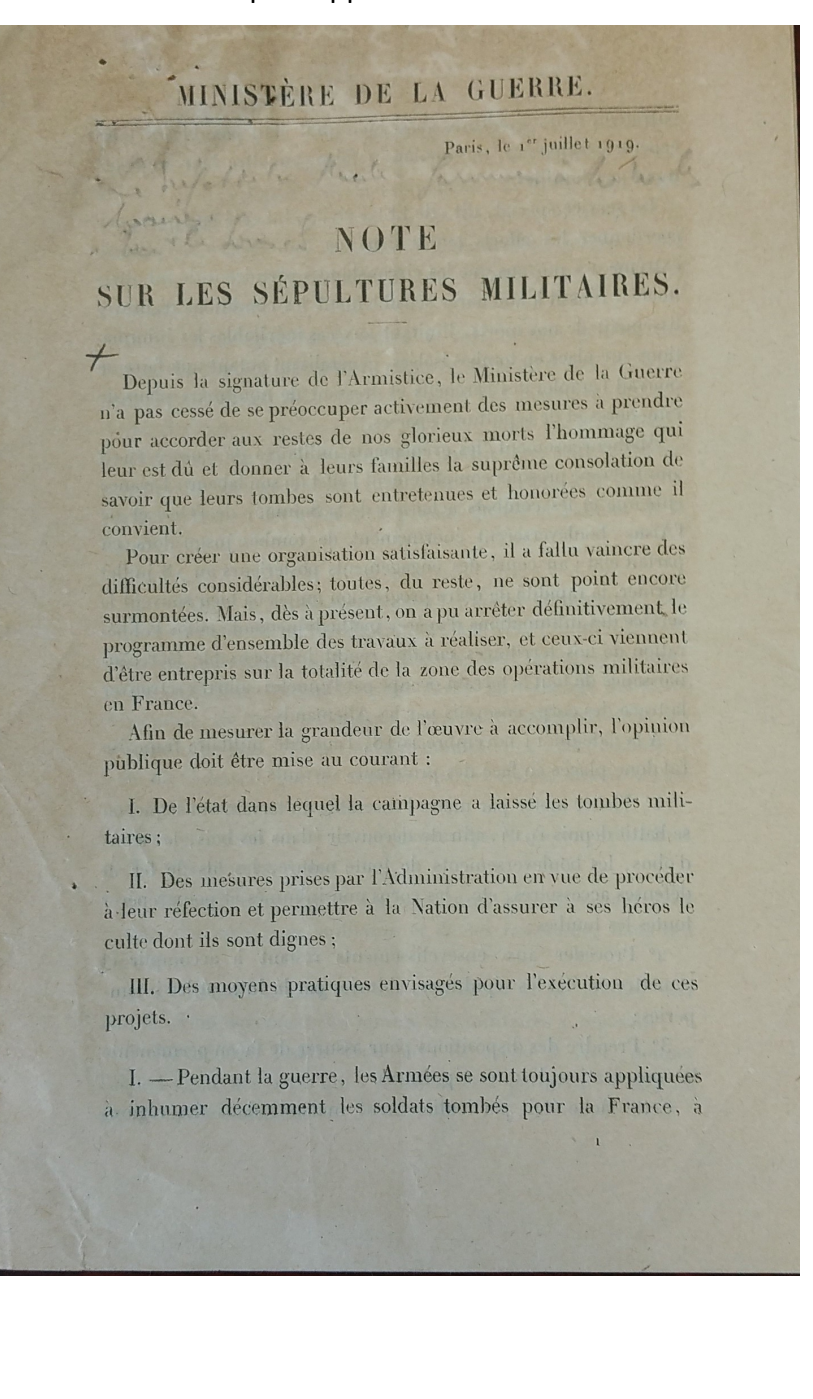

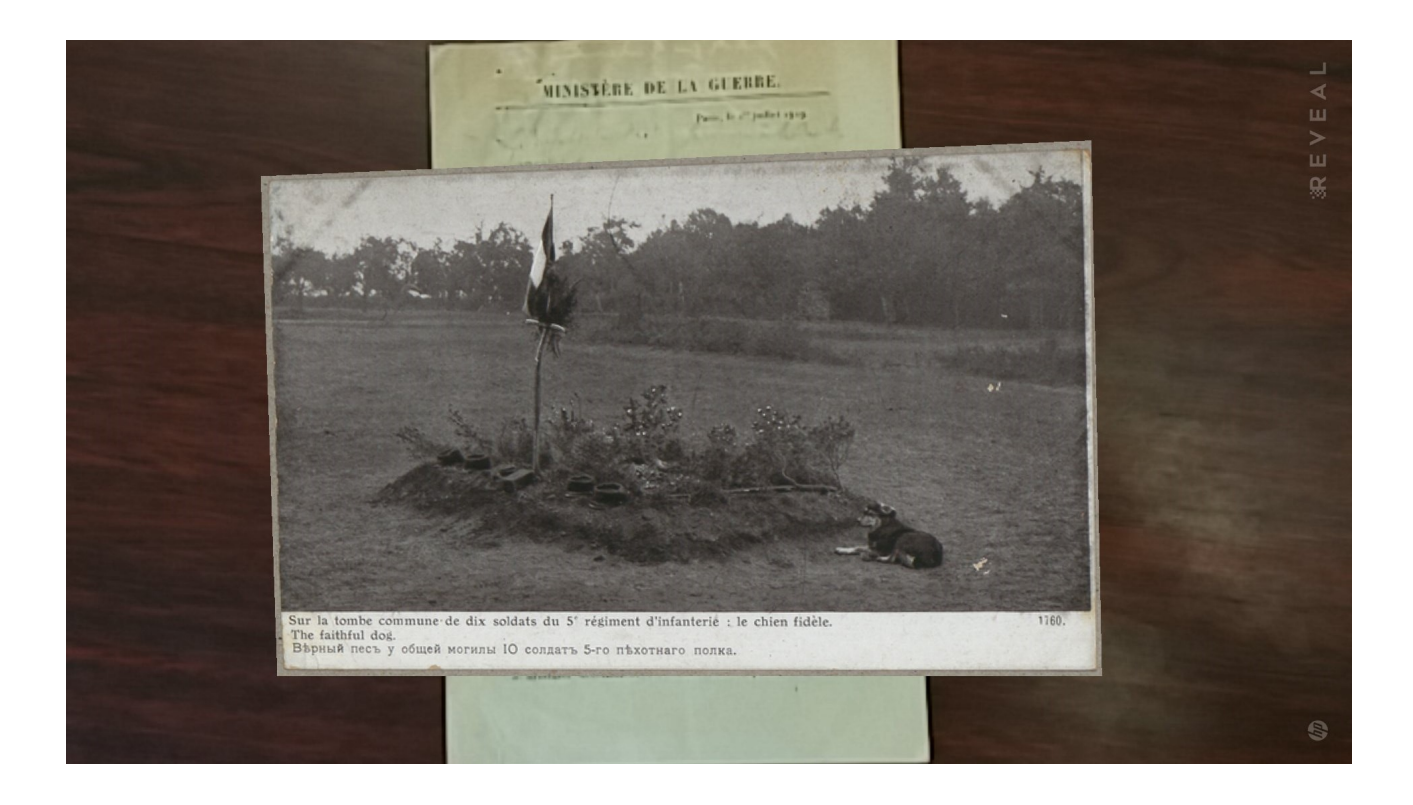

La démonstration auprès des cadres des différents services a été une réussite. Les personnes présentes ont, après une rapide explication, réussi à prendre très rapidement l'outil en main et ont pu visionner les diférents documents que j'avais prévu. Les retours ont été très positfs et les cadres ont sérieusement envisagées le fait d'intégrer cete technologie lors de futures opératons de valorisation culturelles. Nous avons de cette démonstration tiré plusieurs conclusions. La réalité augmentée fonctionne mieux pour montrer une photographie ou une vidéo plutôt qu'un document écrit. Un document écrit est difficile à lire sur un écran de portable ou de tablette. Si on veut afficher un document avec de l'écriture en réalité augmentée, il est préférable de se diriger avec des documents où la taille des caractères sera importante comme pour des affiches publicitaires par exemple.

 Nous avons également pointé le fait que bien que la reconnaissance du document de base ait bien fonctionné lors de la démonstration, il faudra prendre en compte le fait que durant l'exposition, les documents seront en vitrine, ce qui risque de gêner la reconnaissance et de ne pas lancer l'image ou vidéo en réalité augmentée. Pour palier à ce problème, il serait possible de prendre directement en photo, les documents destnés à être animés, sous vitrine pour que HP Reveal prenne en compte le fait que la réalité augmentée doit se lancer avec ces documents sous vitrine.

# **Bilan général**

Ce stage m'a beaucoup apporté et s'est avéré être un réel complément des cours suivis au cours de ces deux années de Master au DDAME ainsi que du stage efectué l'an passé au sein des Archives départementales de la Gironde. Ce stage se trouvait être en adéquation avec mon vœu professionnel d'intégrer, à terme, la fonction publique, en tant qu'archiviste et agent de la fonction publique. Il m'a permis d'entrevoir des missions orientées vers l'audiovisuel et l'informatique, et qui sortent du champ des missions archivistiques classiques. Ce stage s'est avéré être un approfondissement du précédent où j'avais effectué des missions plus classiques comme du classement et de l'analyse de documents d'archives.

Les cours d'informatique de cette année ainsi que le site W3C School ont été des sources précieuses sur lesquels j'ai pu me baser tout au long de mon stage pour la réalisation de l'expositon virtuelle.

En efectuant des missions diverses, j'ai pu entrevoir diférents méters vers lesquels je pourrai m'orienter à la sortie du Master II. Parmi les aspects explorés, j'ai pu contribuer à la rédaction de la page Facebook des Archives départementales de la Haute-Garonne.

J'ai pu être témoin d'une réelle bonne entente entre les agents des services qui semblaient soudés en tant que groupe. Le fait de me sentir bien accueilli et d'évoluer dans un milieu de travail détendu a grandement facilité mes missions et mon bien-être. La bonne entente entre les employés, j'ai pu le constater, s'est avéré être un énorme gain de productivité. Les collègues se faisant confance, agissant en synergie, et formant une vraie équipe.

# **Table des annexes**

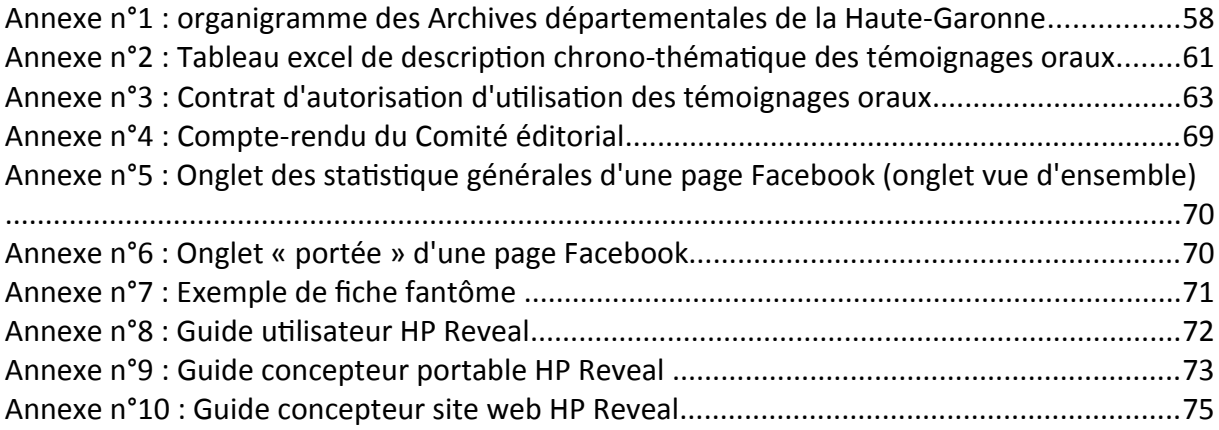

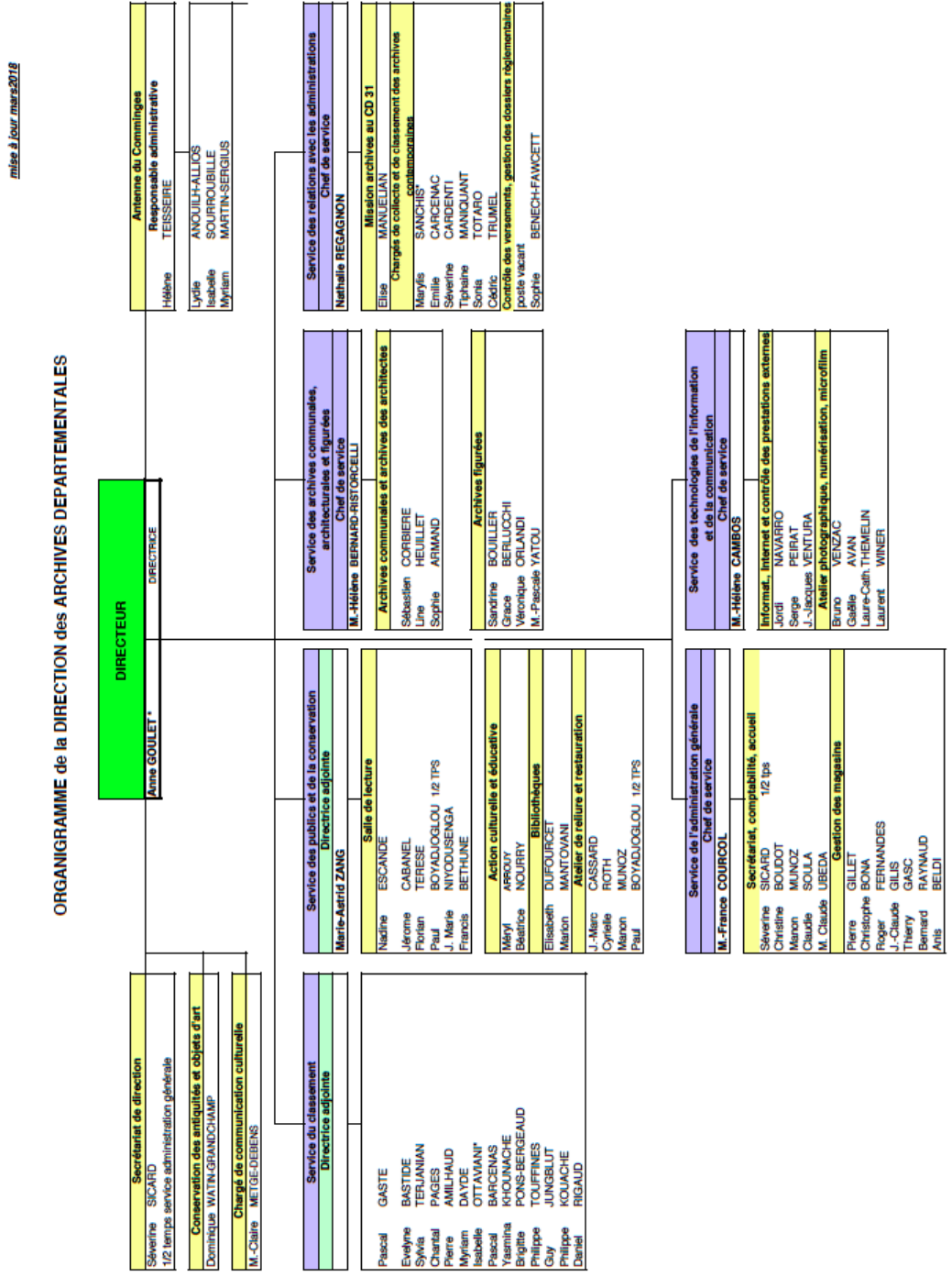

# **Annexe n°1 : organigramme des Archives départementales de la Haute-Garonne**

57

\* Agents de l'Etat

# **Annexe n°2 : Tableau excel de descripton chrono-thématque des témoignages oraux**

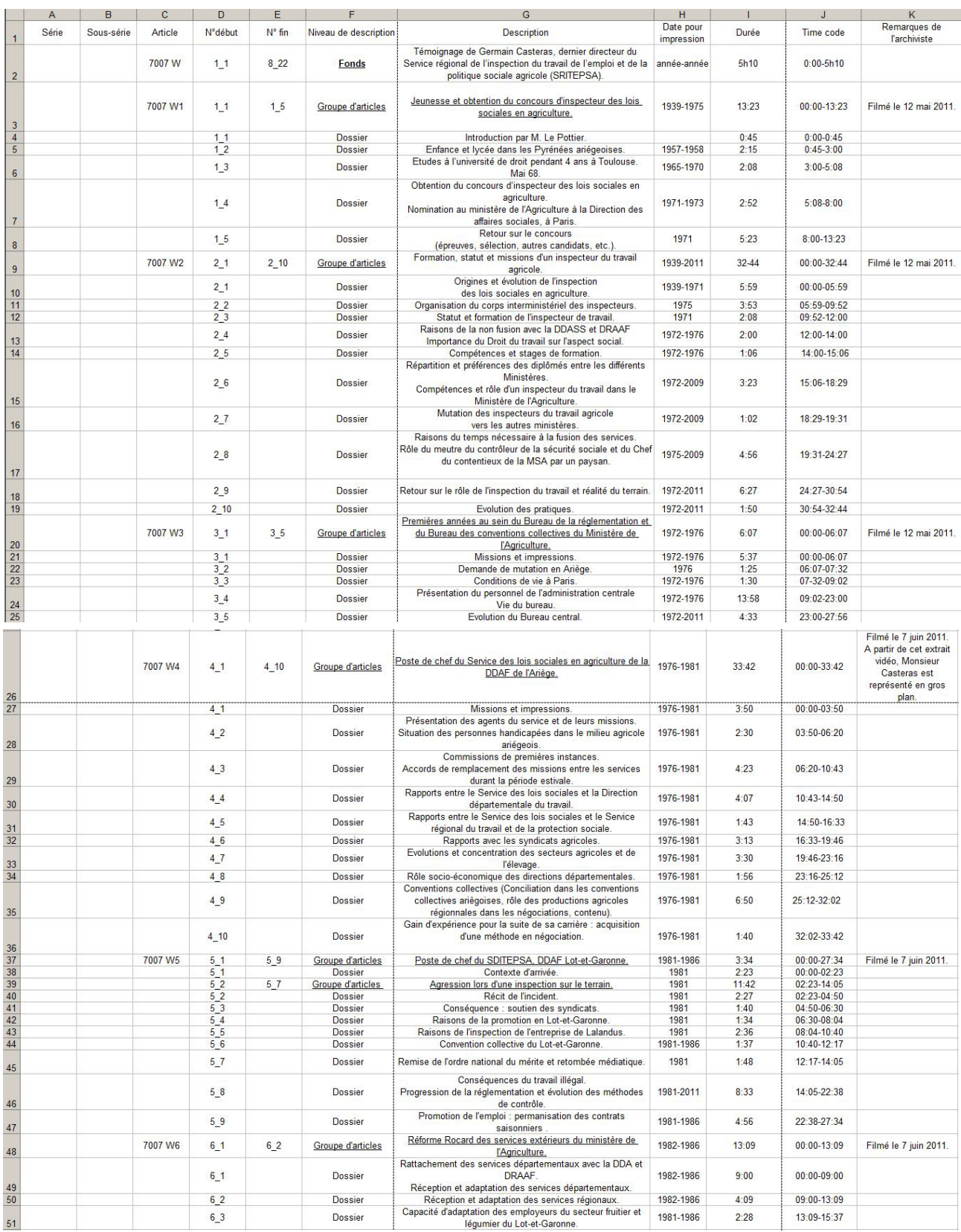

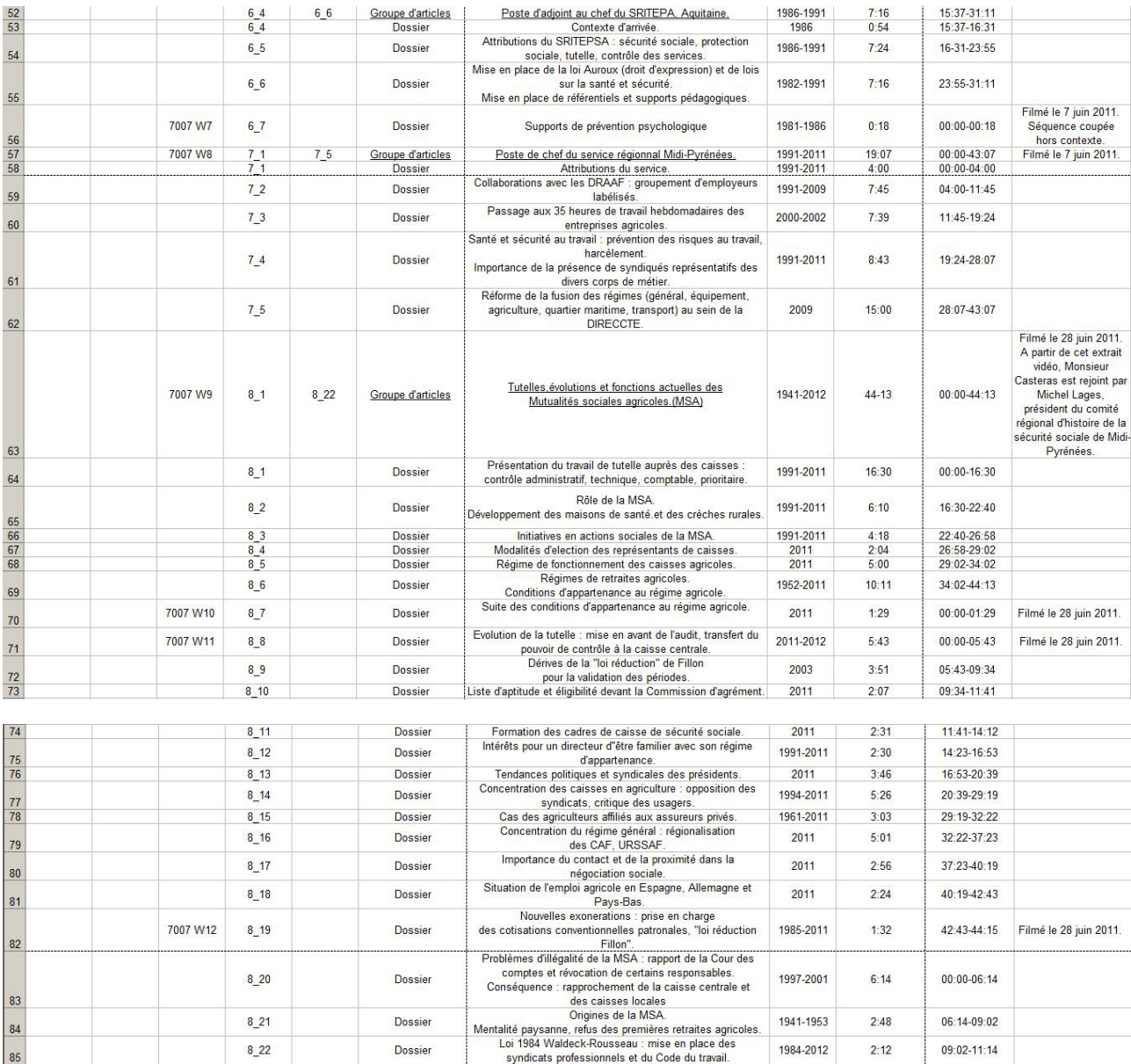

## Annexe n°3 : Contrat d'autorisation d'utilisation des témoignages oraux

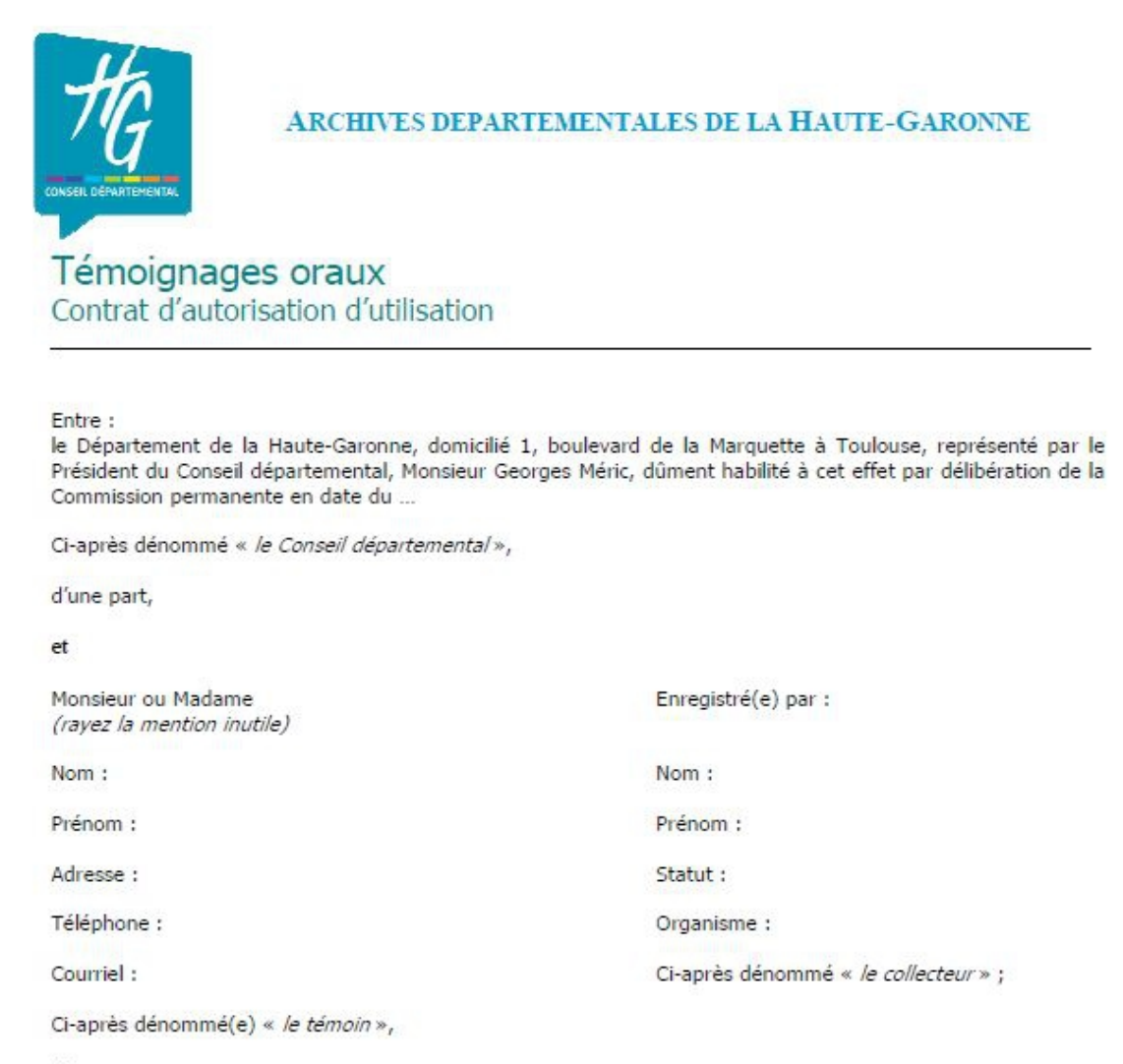

d'autre part.

Il a été convenu ce qui suit.

#### PREAMBULE

Le témoignage sur les droits sur lequel porte le présent contrat est l'oeuvre collaborative du témoin et du collecteur, qui sont coauteurs.

En vertu des articles L. 131-3-1 et 2 du Code de la Propriété intellectuelle, dans le cadre strictement nécessaire à l'accomplissement de ses missions de service public, le Conseil départemental détient les droits d'exploitation du collecteur.

A l'occasion de son témoignage, le témoin a (cocher la ou les options le cas échéant) :

□ chanté ou joué de la musique - il détient, seul, en tant qu'artiste interprète, des droits moraux et patrimoniaux sur son interprétation ;

□ présenté une œuvre de sa composition - il détient, seul, les droits d'auteur sur cette œuvre insérée dans le témoignage.

Dans le cadre des missions qui lui incombent en matière de conservation et de valorisation des archives, le Conseil départemental souhaite acquérir sur le témoignage donné auprès du collecteur le préciser la date, à préciser le lieu, et qui portait sur préciser l'objet, les droits d'exploitation nécessaires à sa diffusion au public.

#### 1. Objet du contrat

Le présent contrat définit les conditions dans lesquelles le témoin cède au Conseil départemental, à titre nonexclusif, les droits d'exploitation du témoignage visé en préambule.

(Le cas échéant) Le présent contrat emporte aussi cession à titre non exclusif des droits d'exploitation relatifs à l'interprétation donnée par le témoin/sur l'œuvre du témoin insérée dans son témoignage, dans la mesure strictement nécessaire à l'utilisation du témoignage.

#### 2. Droit à l'image

Le témoin accepte que son témoignage oral soit filmé et que son image soit utilisée en accompagnement de son témoignage.

#### 3. Etendue des droits cédés

3.a. Droits de reproduction et droits de représentation

.Les droits d'exploitation cédés comprennent :

Le droit de reproduction non exclusif des enregistrements en tout ou partie, par tout procédé y compris par intégration dans une autre œuvre, par transcription et/ou traduction des propos, sur tous supports physiques (édition d'ouvrages, presse, affiches), numériques ou audiovisuels (notamment DVD, Blu-Ray ou tout support destiné au cinéma), actuels ou futurs ;

Le droit de représentation des enregistrements, le cas échéant intégrés dans une autre œuvre, de leur transcription et/ou de leur traduction, fixés sur les supports décrits à l'alinéa précédent, par voie de communication au public selon les modalités acceptées par le témoin dans l'annexe au présent contrat.

#### 3.b. Durée et territoire

La présente licence est octroyée pour le monde entier et pour une durée de .../toute la durée d'existence des droits d'auteur, soit 70 ans après la mort du témoin (à déterminer selon l'intérêt et les utilisations envisagées du témoignage).

#### 4. Destination

Les enregistrements pourront être mis à la disposition du public par le Conseil départemental et exploités selon les modalités définies en annexe.

#### 5. Rémunération

La présente licence est concédée par le témoin à titre gratuit. Les Archives départementales de la Haute-Garonne s'engagent à fournir une copie de l'enregistrement et à prévenir le témoin en cas d'action de valorisation.

#### 6. Droits du témoin

Etant entendu que le témoignage constitue une œuvre de collaboration, copropriété du témoin et du collecteur, en dehors de chaque utilisation hors du cercle privé le témoin devra informer et demander son accord au Conseil départemental.

7. Les parties s'engagent à faire clairement la mention des Archives départementales de la Haute-Garonne, ainsi que celles des noms du témoin et du collecteur, lors de toute exploitation du témoignage et dans la publicité qui pourra l'entourer.

8. Le témoin garantit au Conseil départemental de la Haute-Garonne que les droits sur le témoignage visé en préambule n'ont pas été cédés de manière exclusive ; il lui garantit la jouissance entière, paisible, libre de toutes servitudes et de toutes évictions, des droits cédés en vertu du présent contrat.

La loi applicable au présent contrat est la loi française.

Les parties s'efforceront de régler amiablement les difficultés qui pourraient naître de l'interprétation ou de l'exécution du présent contrat. En cas d'impossibilité, les litiges seront portés devant les tribunaux français.

 $\frac{1}{2}$  le  $\frac{1}{2}$ Fait à

en deux exemplaires originaux.

Le témoin

Le Président du Conseil départemental de la Haute-Garonne

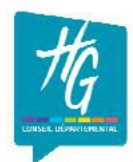

### ARCHIVES DEPARTEMENTALES DE LA HAUTE-GARONNE

### Tableau à compléter par OUI ou par NON.

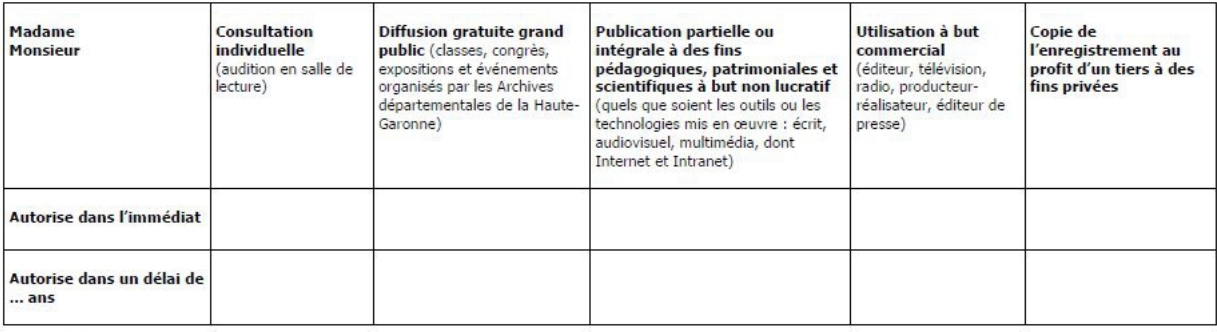

Date

Signature du témoin

Signature du représentant du Conseil départemental

## Compte-rendu Comité éditorial du 11 juin 2018

CommuneDuMardi : retoucher Ayguevives et Saint-Cézert (+ monographie,)

- 20 juin : au lieu de Dieuzaide (l'an prochain), on met la mort de Theodoric 1er (451) et Toulouse Capitale des Wisigoth en 418.
- · 27 juin : 1944 : résistants fusillés au bois de la Reulle. Bruno doit aller photographier la plaque.
- · l<sup>er</sup> juillet : Armiversaire du SOS (1908). Axel propose l'idée de créer une courte vidéo du message SOS en respectant les durées de silence entre les signaux (Bruno et Serge)
- · Fonds de la société de géographie de Toulouse : chaque weekend de l'été (à partir du 7 juillet) une publication « voyage » pour ceux qui ne partent pas en vacances... Retoucher les deux premiers répertoires d'images
- 9 juillet : anniversaire du Get 27 (10 juillet 1868), photographier la bouteille
- · 12 / 15 juillet : 20 ans de la victoire des Bleus, trouver des idées
- · 16 juillet : 1968, création du SAMU de Toulouse. On a des archives, proposer des documents
- · 19 juillet : mémoires d'étudiants déposés en WMS (Marion)
- · 23 juillet : un sac à procès. En choisir un, à numériser. Cela pourrait être le 1er d'une série #LAffaireEstDansLeSac (en parler à Pierre)
- · 28 juillet : 1808, création du Tam-et-Garonne. Trouver des idées
- · 30 juillet : 1928 au JO d'Amsterdam, 1ème épreuve féminine d'athlétisme et gym. Trouver des idées

### A Garder en tête :

- Edmond Rostand mort le 2 décembre 1918 et habitué de Bagnères-de-Luchon.

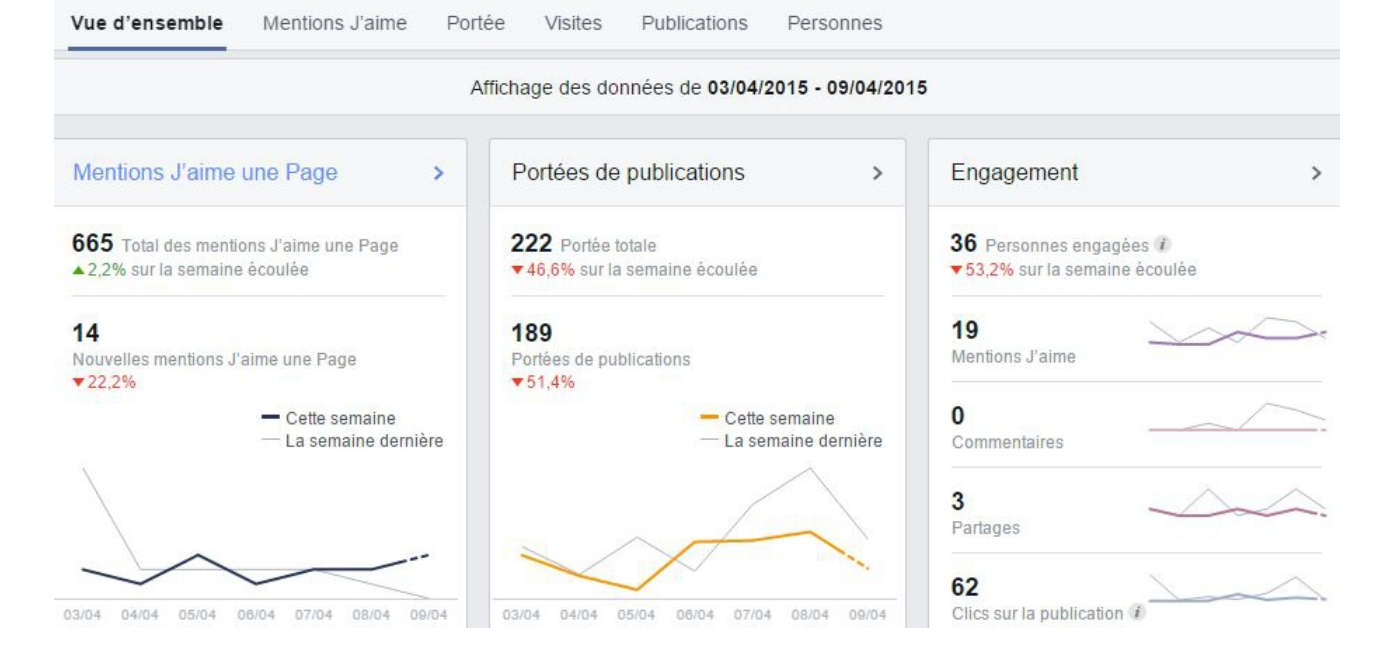

## Annexe n°5 : Onglet des statistique générales d'une page Facebook (onglet vue d'ensemble)

## **Annexe n°6 : Onglet « portée » d'une page Facebook**

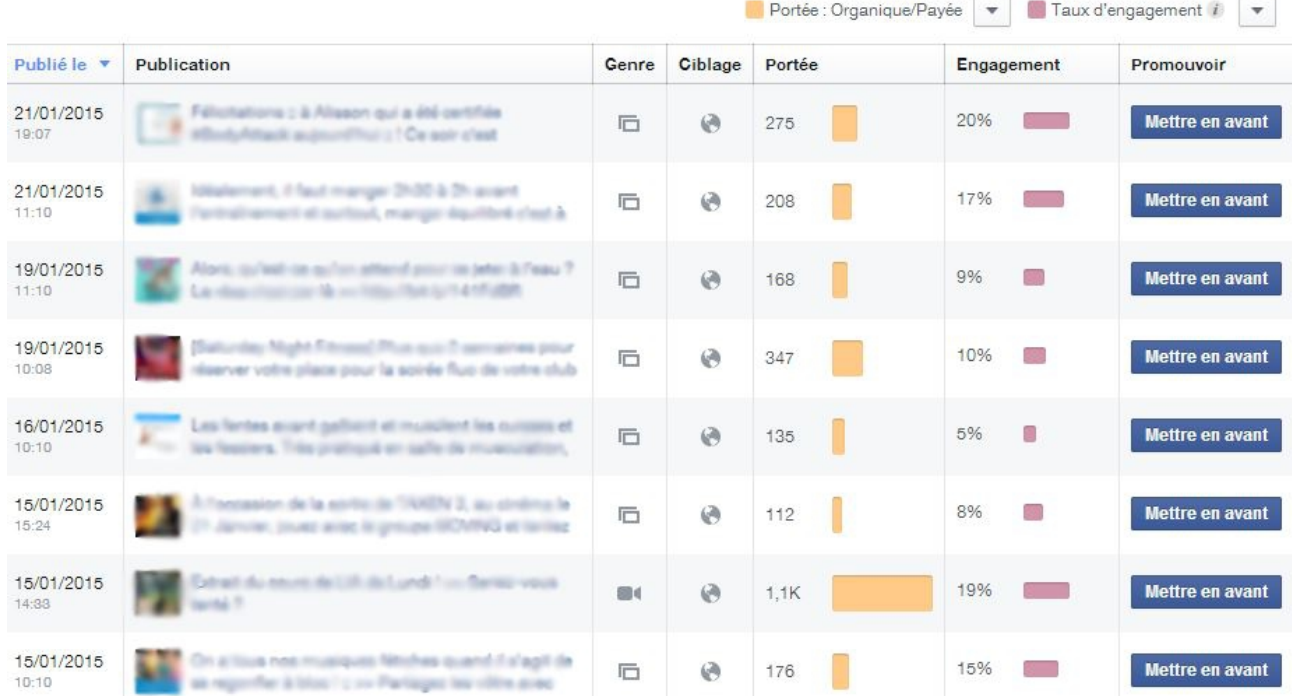

# **Annexe n°7 : Exemple de fche fantôme**

**PARTICIPAL AND PROPERTY** 

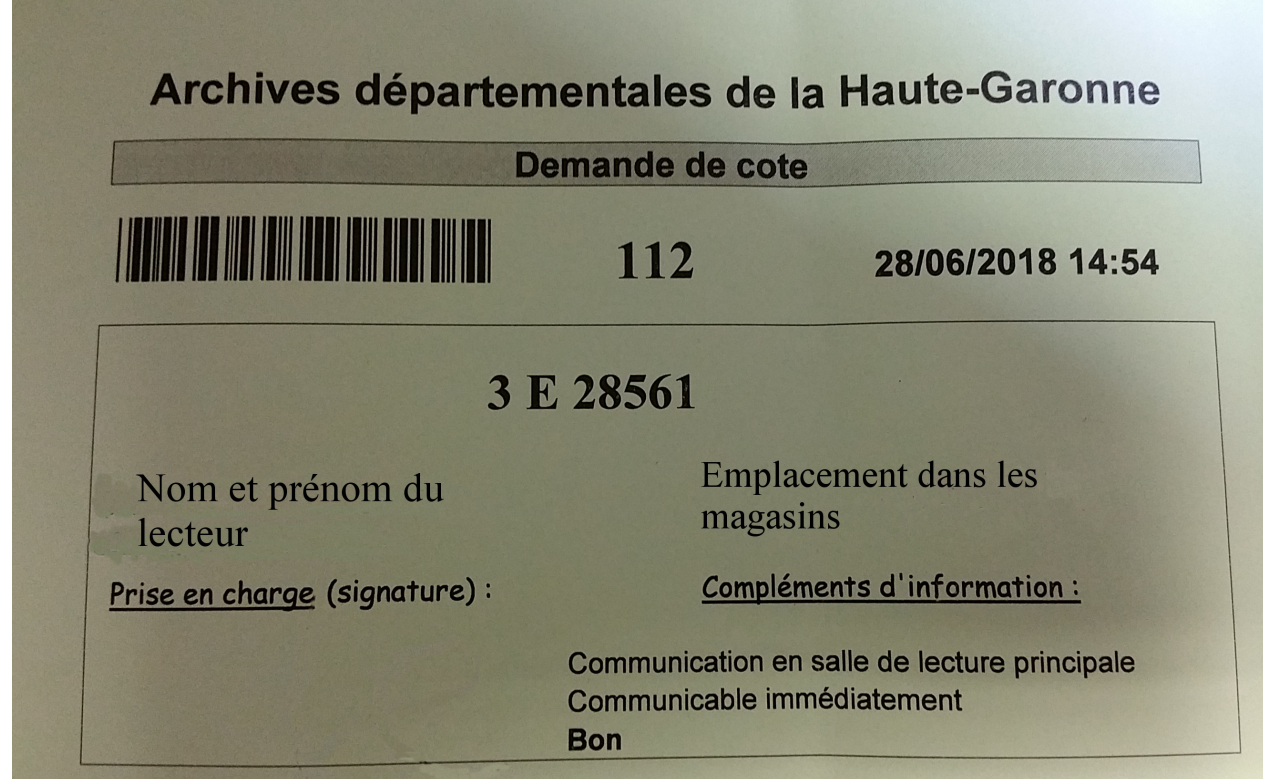

## **Annexe n°8 : Guide utlisateur HP Reveal**

# Qu'est ce que la réalité augmentée ?

La réalité augmentée (ou R.A.) est la technologie qui permet d'ajouter des éléments virtuels (texte, image, vidéo, animation, son, ...) à notre environnement proche. Elle combine le monde réel et numérique et augmente notre perception de l'environnement.

# Comment se servir de l'application de réalité augmentée HP Reveal ?

Pour ce faire, munissez-vous de la tablette qui vous a été confiée, et si ce n'est pas déjà fait, lancez l'application HP Reveal.

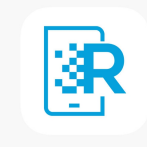

À présent, appuyez sur le logo bleu, en bas de l'écran, pour accéder au mode caméra.

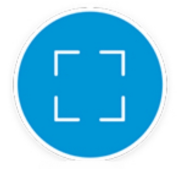

Vous n'avez plus qu'à passer la caméra de la tablete sur les images de l'expositon, compatbles avec la réalité augmentée, pour débuter l'expérience. Par défaut, des points blancs couvrent l'écran pour signifier que l'application est en attente d'une image en réalité augmentée. Dès que la caméra pointera sur une image compatible, les points blancs disparaîtront, signe qu'une interaction en réalité augmentée va se lancer.

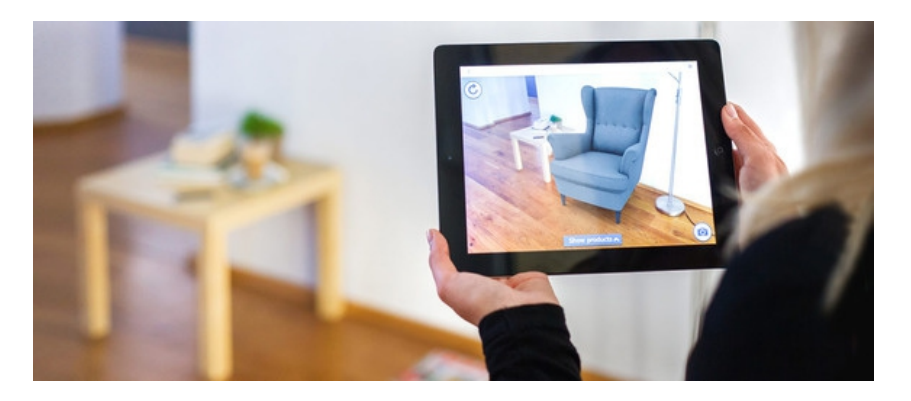

# Guide de conception pour l'application HP Reveal version portable

L'application est disponible gratuitement pour portables et tablettes sur l'App Store ou bien sur Play Store, pour les appareils sous Android.

- 1- Lancez l'applicaton HP Reveal.
- 2- Pour créer une nouvelle image en réalité augmentée (aura), appuyez sur la croix dans le coin supérieur droit.
- 3- Pointez l'image, l'objet ou endroit, sur lequel vous voulez appliquer la réalité augmentée. Il est possible de redimensionner la zone de capture, à l'aide du quadrillage au centre de l'écran, et d'activer le flash de l'appareil, si la zone est sombre. Une jauge en haut de l'écran indique la qualité de la capture. Quand celle-ci est satisfaisante, le curseur indique la zone verte. Appuyez enfin, sur le bouton bleu pour valider votre choix, une fois le curseur pointant sur le vert.

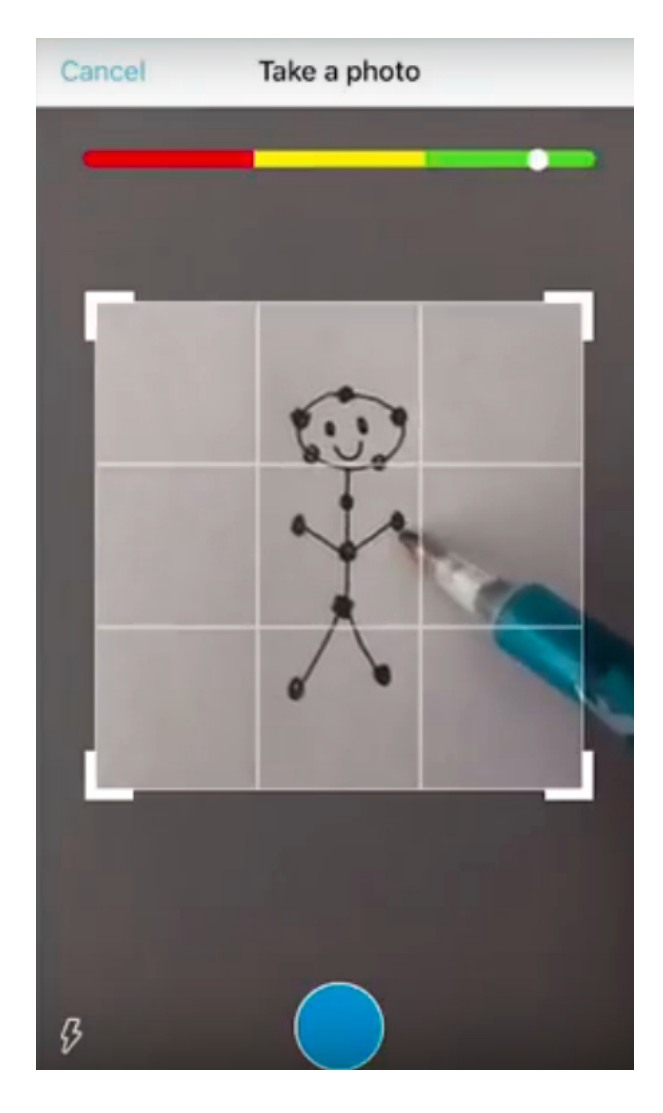

- 4- Maintenant que votre image de base est prête, sélectionnez la source de l'image, vidéo ou objet 3D qui viendra se superposer. Il est possible de sélectionner une source depuis la bibliothèque qui contient les auras créées par les autres utilisateurs de l'application, ou de créer une aura à partr de son appareil, en sélectonnant apparatus. Une fois l'apparatus sélectionné, des auras que vous avez déjà utilisées vous seront proposées. Si vous désirez en importer une nouvelle, cliquez sur télécharger. Deux possibilités sont alors proposées, prendre immédiatement une vidéo ou une photographie en appuyant sur caméra ou alors choisir une image, vidéo ou objet 3D dans le stockage de la tablette ou Smartphone en choisissant galerie de photos.
- 5- Positonnez votre aura dans l'espace que vous aviez sélectonné durant l'étape 3 et appuyez sur suivant.

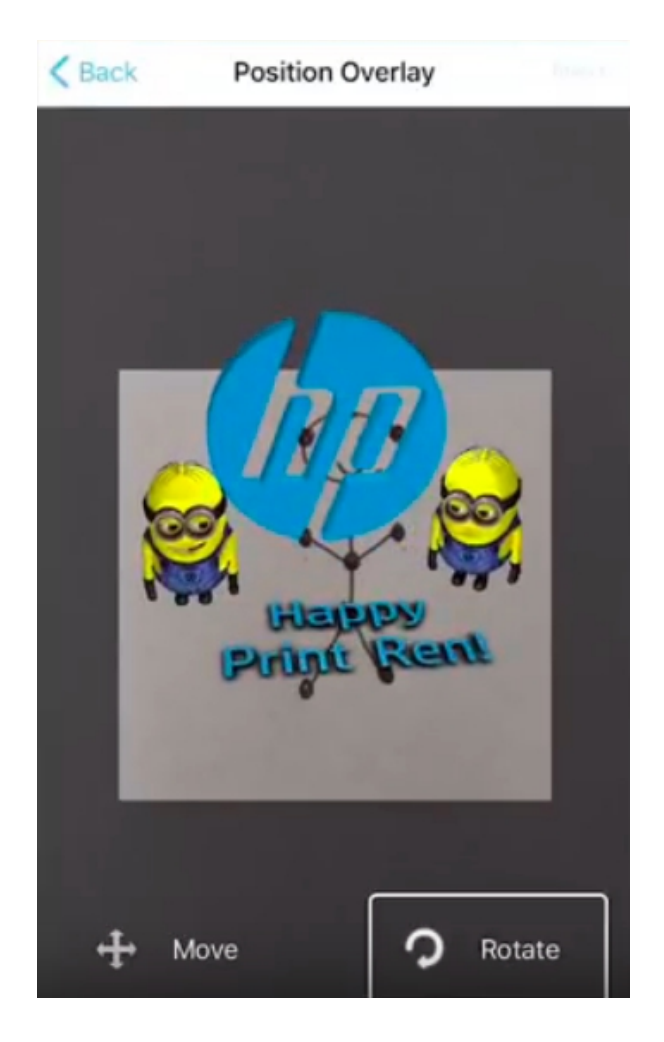

- 6- Donnez-lui un nom, et décidez si oui ou non, vous voulez rendre l'aura publique. Si aucune chaîne de publication n'est sélectionnée, l'aura restera privée et disponible uniquement par le compte du créateur.
- 7- L'application vous indiquera que votre aura sera bientôt disponible, selon s'il s'agit d'une photo ou d'une vidéo, le délai peut être plus long.
- 8- Une fois le message de validaton visible, il ne vous restera plus qu'à passer en mode caméra et pointer la zone que vous aviez sélectonnée en étape 3, pour voir le résultat.

R HP Reveal (Aurasma) et réalité augmentée

La réalité augmentée (ou R.A.) est la technologie qui permet d'ajouter des éléments virtuels (texte, image, vidéo, animation, son...) à notre environnement proche.

Aurasma, rebaptisée "HP Reveal", c'est tout d'abord une application mobile permettant de « lire » la réalité augmentée réalisée spécifiquement pour cette application. Il devient aisé, depuis son smartphone ou de sa tablette, d'incruster une image ou une vidéo sur un élément du réel. À l'heure actuelle l'application HP Reveal fonctionne sous Android et iOS. Elle est téléchargeable sur l'App Store et le Google Play. La conception d'une Aura par contre est à faire de préférence sur ordinateur et c'est le document final qui sera ensuite visualisé sur tablette ou smartphone avec l'application HP Reveal.

Si vous optez pour des documents augmentés (leçon, affiche, cahier d'expériences,...), le document papier mis à disposition des élèves devra être propre et présenter un repère comme une icône par exemple pour que l'élève sache qu'il s'agit d'un document en réalité augmentée.

### Préparation d'une Aura

· Créer son compte sur le site Aurasma studio.

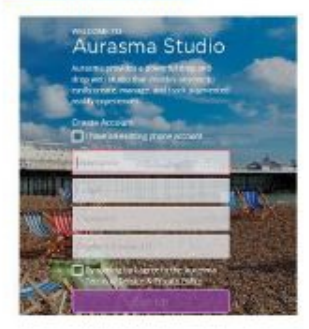

Prévoir une image qui devra être « flashée » à la manière d'un QR-Code.  $\blacksquare$ 

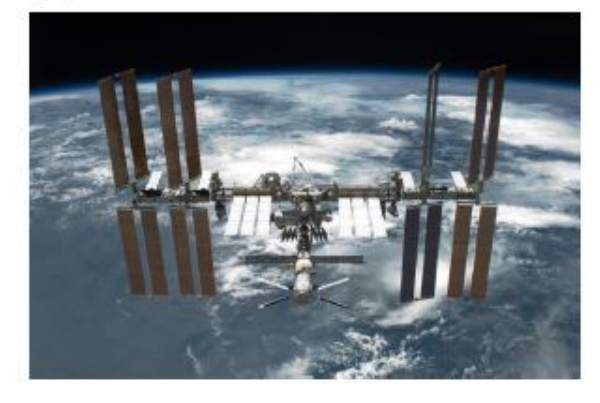

Se connecter à Aurasma studio et créer une "Aura".

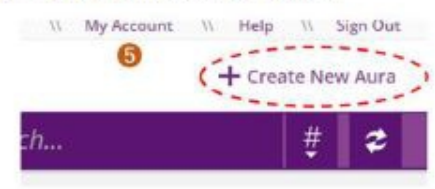

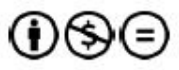

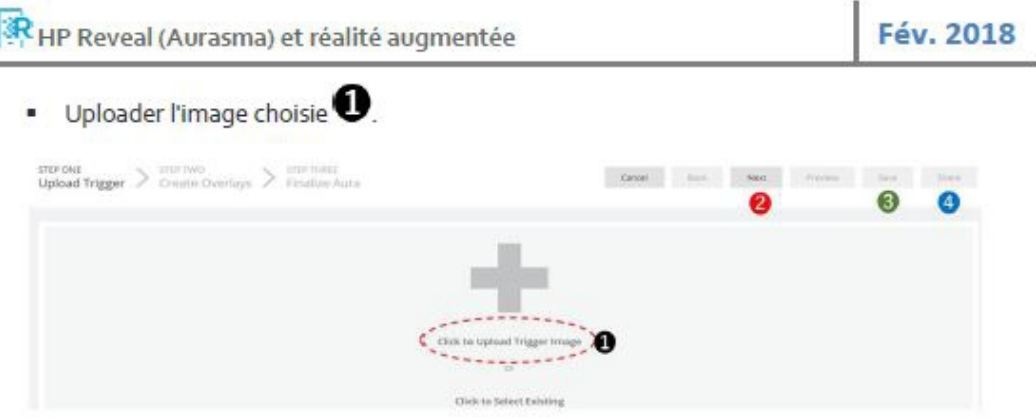

L'image peut être prise sur l'ordinateur ou une Dropbox. Si la qualité de l'image risque de compromettre sa future détection, un avertissement apparaîtra.

Cliquer sur "Next" 2 puis uploader la couche (Overlay) qui recouvrira l'image une fois ×, détectée (ici une vidéo).

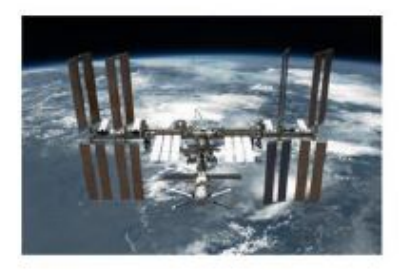

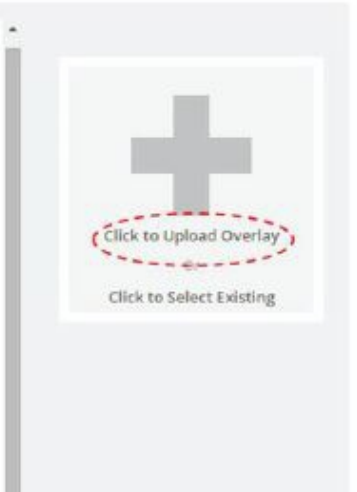

Dans la fenêtre de sélection de la vidéo, choisir sa vidéo puis cliquer sur "Save" (Le temps de chargement dépendra de la taille de la vidéo ; éviter de ce fait de dépasser 15 ou 20 Mo).

- La fenêtre suivante indiquera la taille de la vidéo (redimensionnable par étirement) par  $\blacksquare$ rapport à l'image et propose diverses actions comme le redimensionnement, la prévisualisation ou l'ajout d'options.
- \* « Start an overlay » est l'action qui déclenchera automatiquement la lecture de la vidéo dès que l'image aura été flashée par l'application HP Reveal de la tablette ou du smartphone.

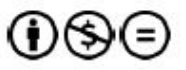

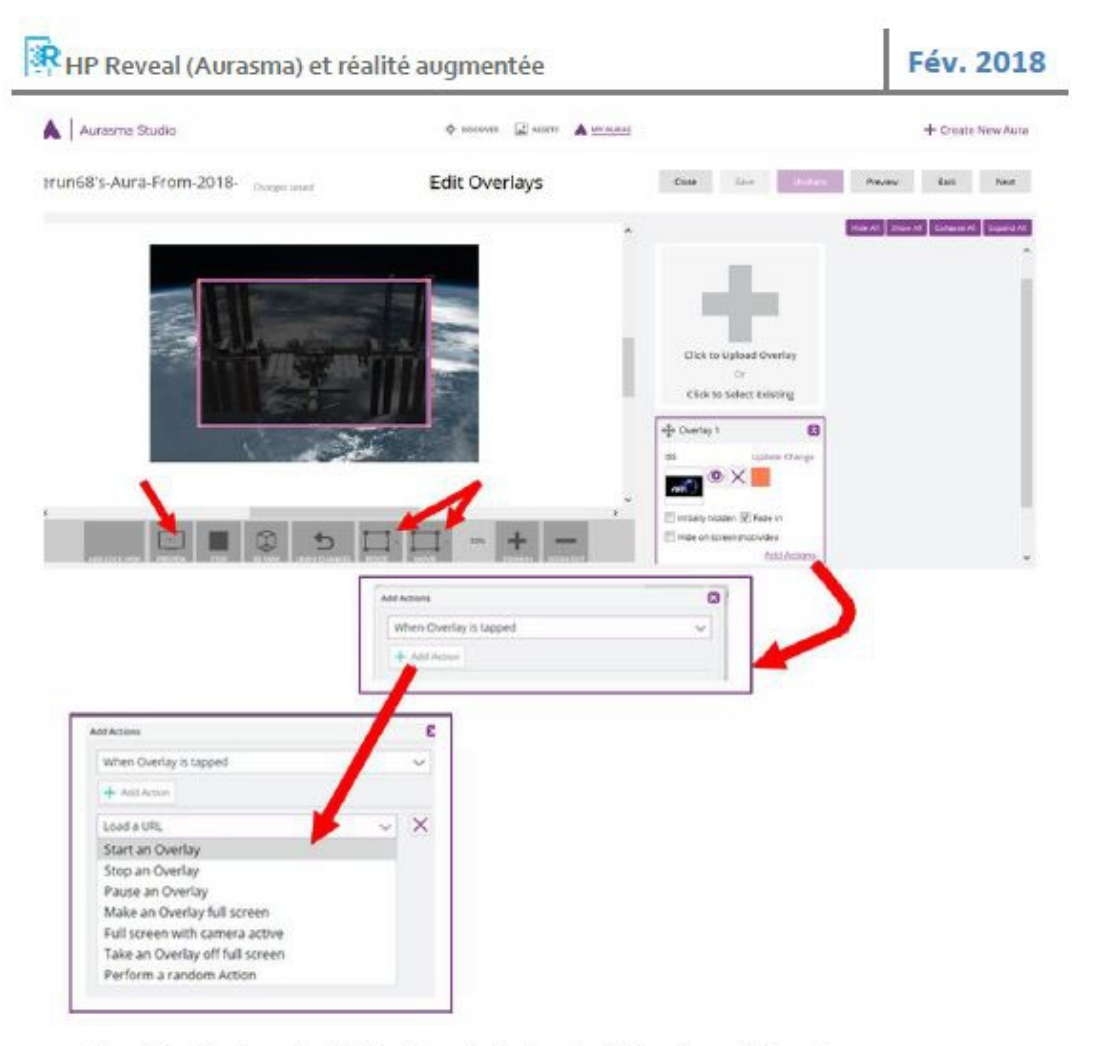

· Une fois "Start overlay" sélectionné, ajouter la vidéo qui sera l'Overlay.

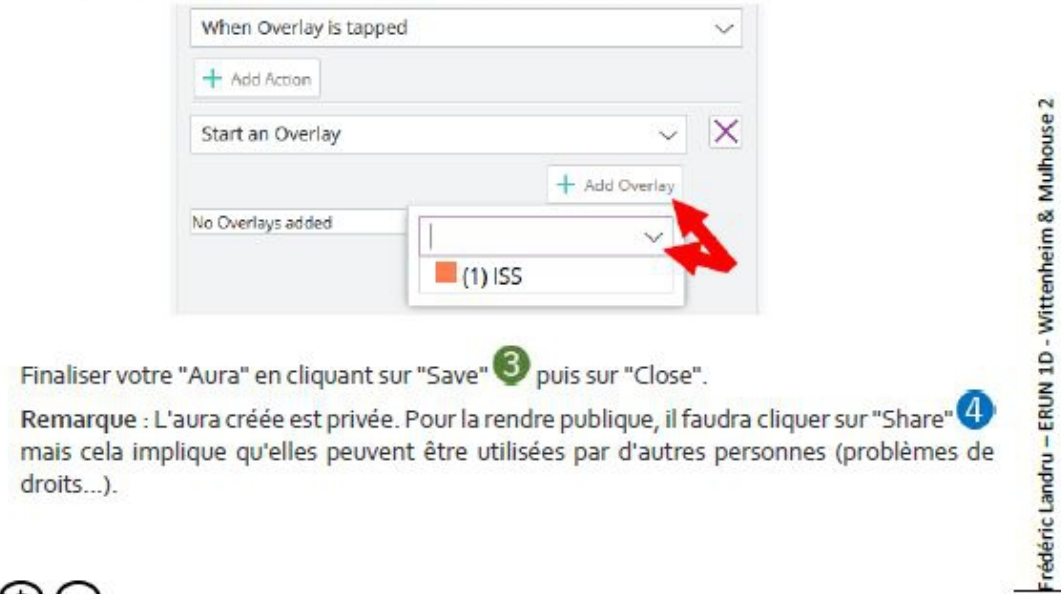

mais cela implique qu'elles peuvent être utilisées par d'autres personnes (problèmes de droits...).

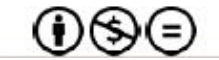

×

 $\overline{3}$ 

## **Utilisation**

Pour permettre la visualisation des Auras, il est préférable de les conserver en mode privé et de s'abonner à la "chaîne" de diffusion de l'enseignant. Une fois cette opération faite, la tablette ou le smartphone n'aura plus besoin à l'avenir d'être paramétré et une Aura visualisée reste dans le "cache" de l'appareil permettant une visualisation même hors connexion WIFI.

L'enseignant doit permettre aux appareils (donc aux élèves) de s'abonner à sa chaîne. Pour cela il faut leur communiquer une adresse de partage :

. Depuis la page d'accueil Aurasma studio, aller dans "My Account" D puis sur "Share your private compaign".

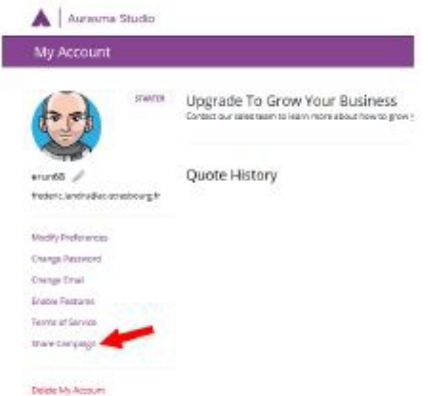

Une fenêtre communique alors une adresse du type http://auras.ma/s/code qui sera à communiquer aux élèves pour s'abonner.

· Depuis la tablette ou le smartphone, l'élève devra ouvrir une page internet et taper cette adresse dans l'URL puis valider (Vous pouvez aussi leur communiquer un QR-Code de votre chaîne). Une fenêtre s'ouvrira. **C** App Store **De Google Play** 

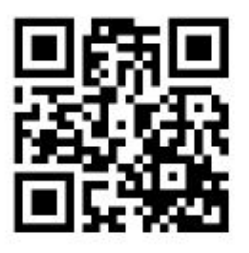

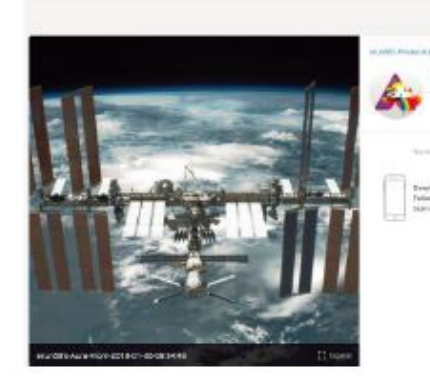

Il faudra que l'application HP Reveal soit installée sur l'appareil et que l'utilisateur ait un compte actif, cliquer sur « Follow » et flasher l'image pour visualiser l'Aura.

Remarque : L'auteur des Auras en se connectant depuis sa tablette ou son smartphone n'a pas à effectuer la dernière étape puisqu'il est propriétaire des auras et peut donc les visualiser d'office.

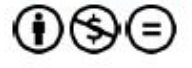